ISBN: 978-89-6211-370-9

# **온라인 기관평가시스템 사용자 매뉴얼**

주원균, 김재수, 최기석, 박만희, 박근철

2009

**한국과학기술정보연구원**

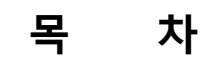

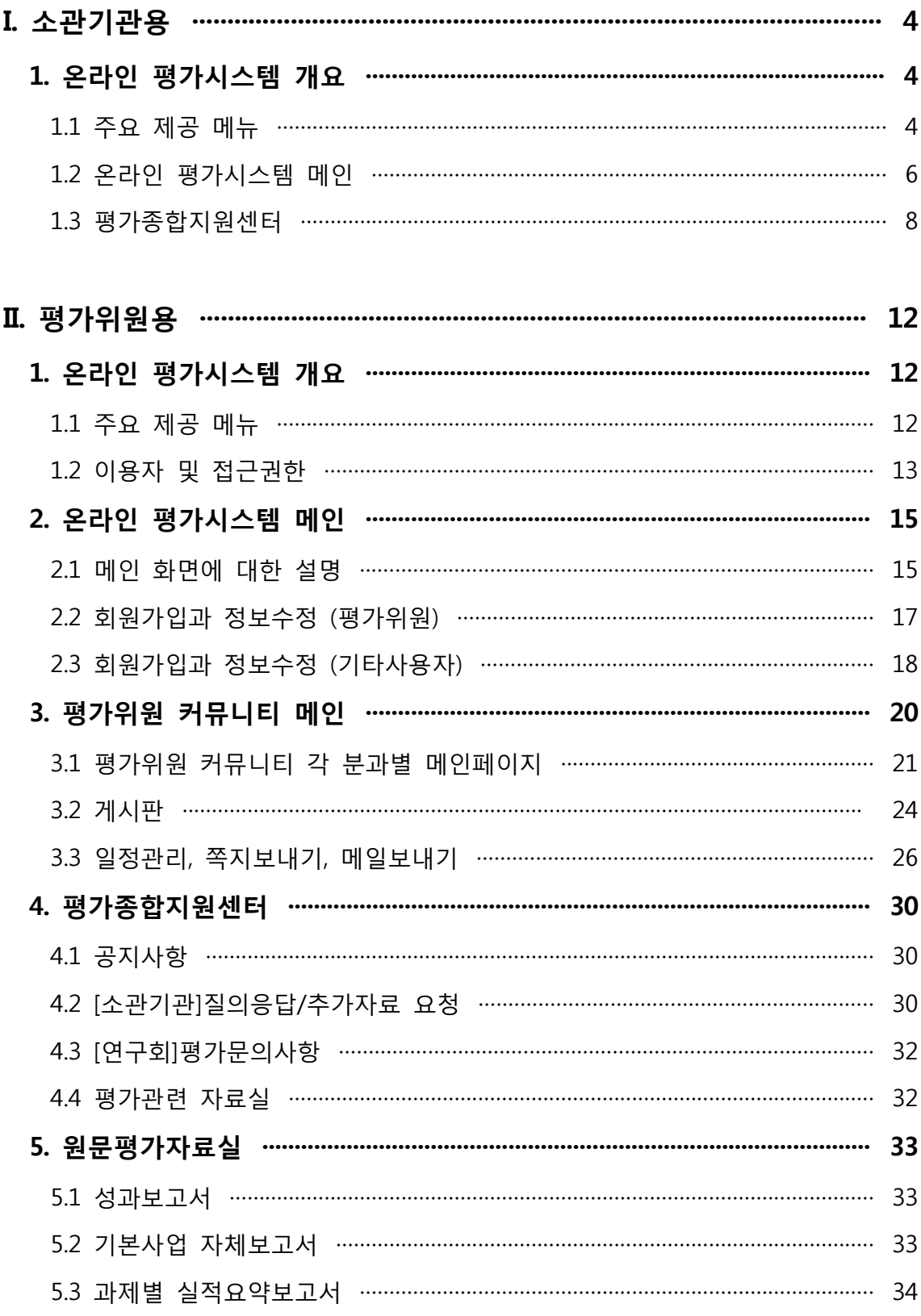

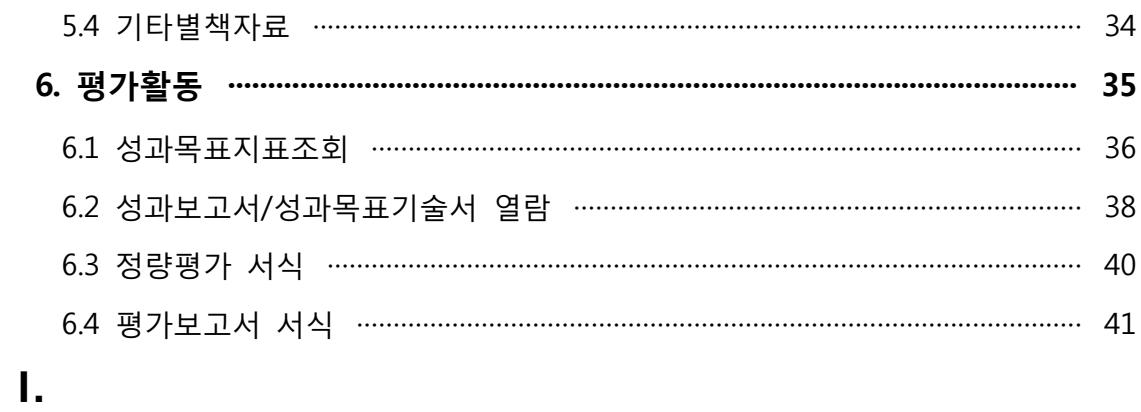

# II. 소관기관용

### **1. 온라인 평가시스템 개요**

평가를 위한 기능은 크게 접속 첫 화면, 평가위원 커뮤니티, 평가종합지원센터, 원문평가 자료실, 평가활동, (경영, 연구)성과정보 DB 열람의 7개의 메뉴로 구성되어 있습니다.<br>첫 화면을 제외한 모든 관련 메뉴는 로그인을 하셔야 접근이 가능 합니다. 또한, 2009년 도 평가에서는 (경영, 연구)성과정보 DB 열람기능을 제공하지 않음을 알려드립니다.

#### **1.1 주요 제공 메뉴**

소관기관은 온라인 기관평가시스템의 7개 메뉴 중 평가종합지원센터만을 이용하실 수 있 습니다.

- 평가종합지원센터
	-
	- 평가와 관련된 각종 지원을 위한 센터입니다.<br>- 평가종합지원센터에 속한 게시판의 최근글을 보여주는 탑 페이지와 각 게시판으 - 로 구성되어 있습니다.<br>- 평가종합지원센터는 공지사항, [소관기관]질의응답/추가자료요청, [연구회]평가문의
	- 사항, 평가관련자료실의 4개 게시판으로 구성되어 있습니다.

#### 1.1.1 이용자 및 접근권한

평가시스템의 이용자는 평가관리자, 평가위원, 소관기관 담당자로 제한되어 있고, 각 주체별로 접근권한이 다릅니다.(<표 1-1> 참조)<br>- 평가관리자는 기본적으로 모든 권한을 가집니다. 평가시스템과 관련하여 발생할 수 있는

- 문제점들을 해결하여 드립니다.<br>- 평가위원은 평가와 관련된 모든 권한을 가집니다.<br>- 소관기관 담당자는 평가위원들의 질의에 응대하고, 평가와 관련하여 연구회에 질의하기 위
- 
- 한 게시판에만 접근할 수 있습니다.

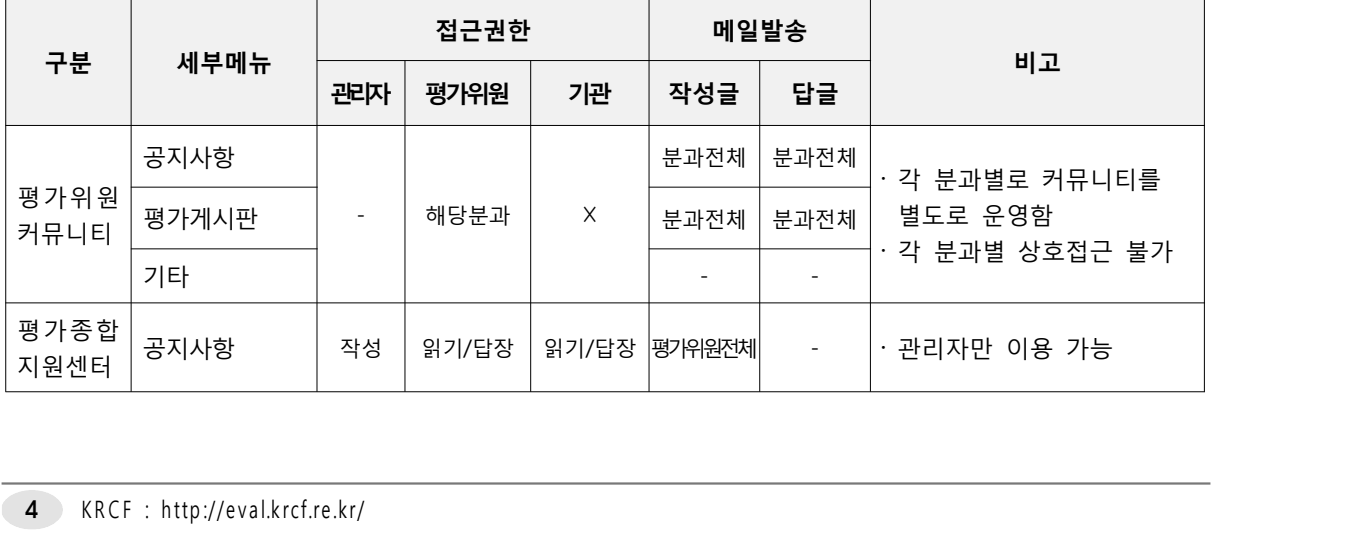

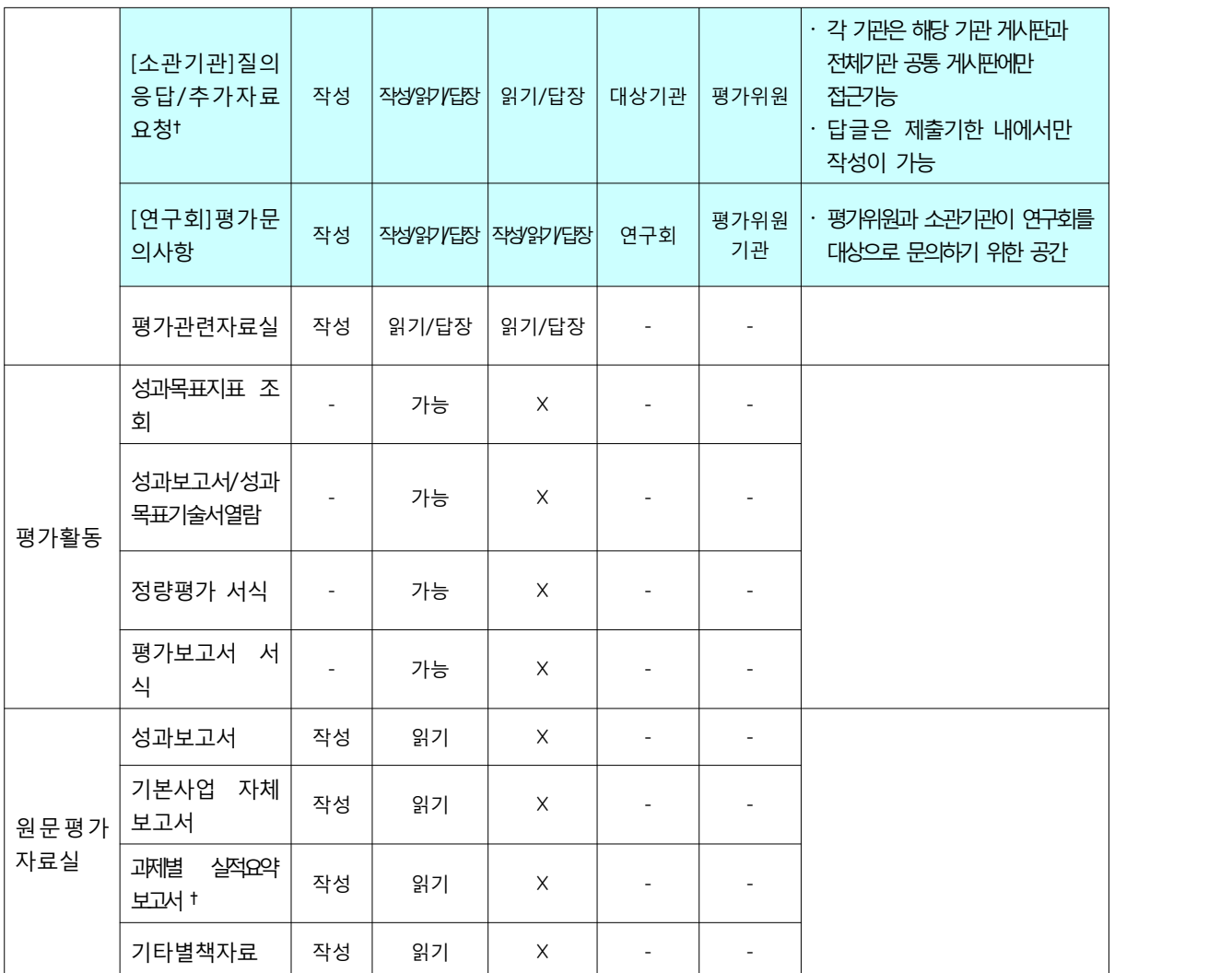

<표 1-1> 제공기능 및 각 주체별 접근권한 가. 본인이 작성한 글에 대한 관리(수정, 삭제) 기능은 기본으로 제공함

라. 메일발송은 글작성/수정/답글 기능을 대상으로 제공하며, 발송대상은 게시판 관련자와 게시글 작성자임 특이사항으로, [소관기관]질의응답의 "전체기관공통" 게시판은 전체기관을 대상으로 메일을 발송함

나. 답장쓰기 기능에 대해 명시되지 않은 게시판은 답장쓰기 기능을 제공하지 않음

다. †기호로 표시된 메뉴는 각 기관별 게시판을 별도로 제공함

[참고사항]

┃ 온 라 인 기 관 평 가 시 스 템 매 뉴 얼

# **1.2 온라인 평가시스템 메인**

1.2.1 메인 화면에 대한 설명

[그림 2-1]은 온라인기관평가시스템의 메인화면입니다.

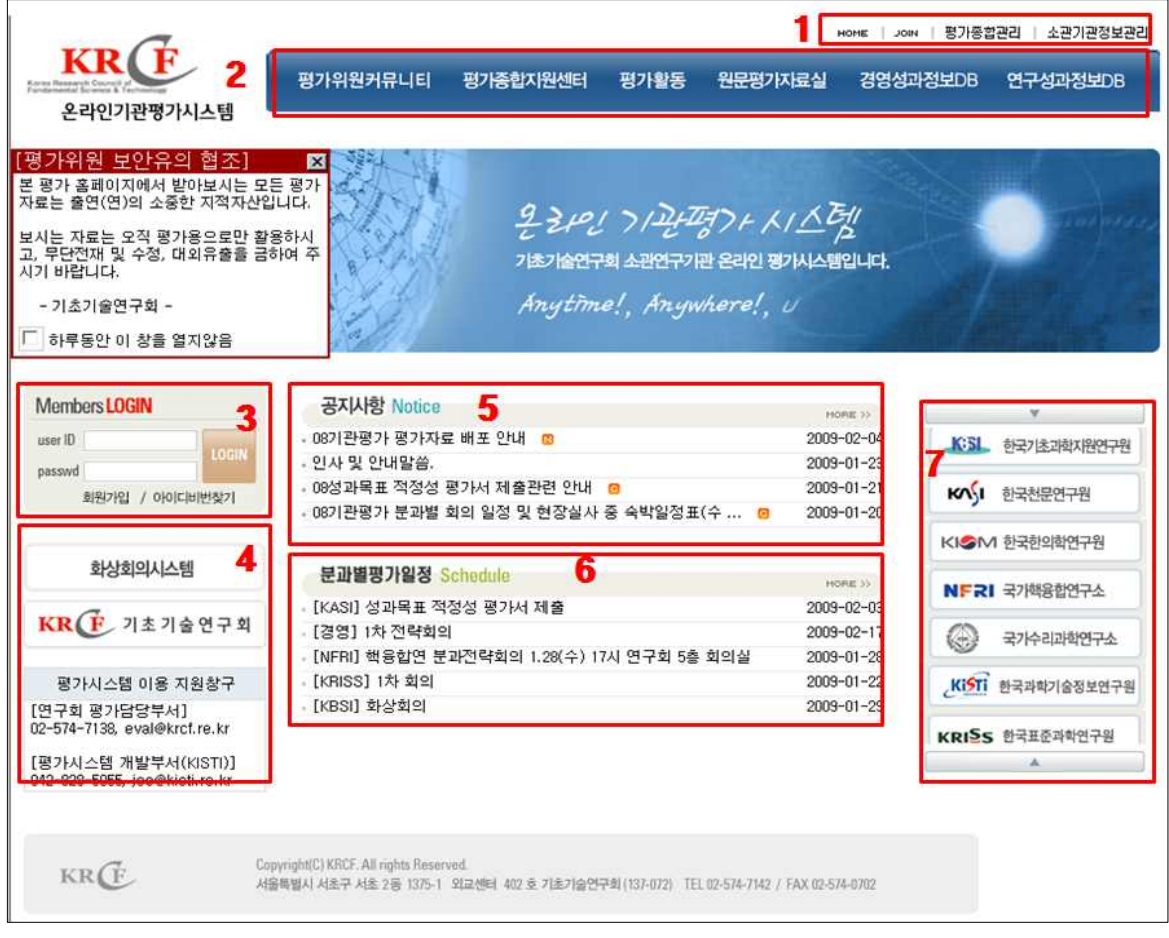

[그림 2-1] 입력시스템 메인 화면

1. 각 메뉴에 접근 시 해당 메뉴에 대한 권한이 있어야 합니다. 2. 평가종합관리와 소관기관정보관리 메뉴는 관리자만이 접근할 수 있습니다.

1.2.2 회원가입과 정보 수정

- 소관기관 ID
	- 소관기관 ID는 다음과 같이 관리자가 일괄 발급하므로, 소관기관이 별도의 아이디 를 생성하실 필요는 없습니다.

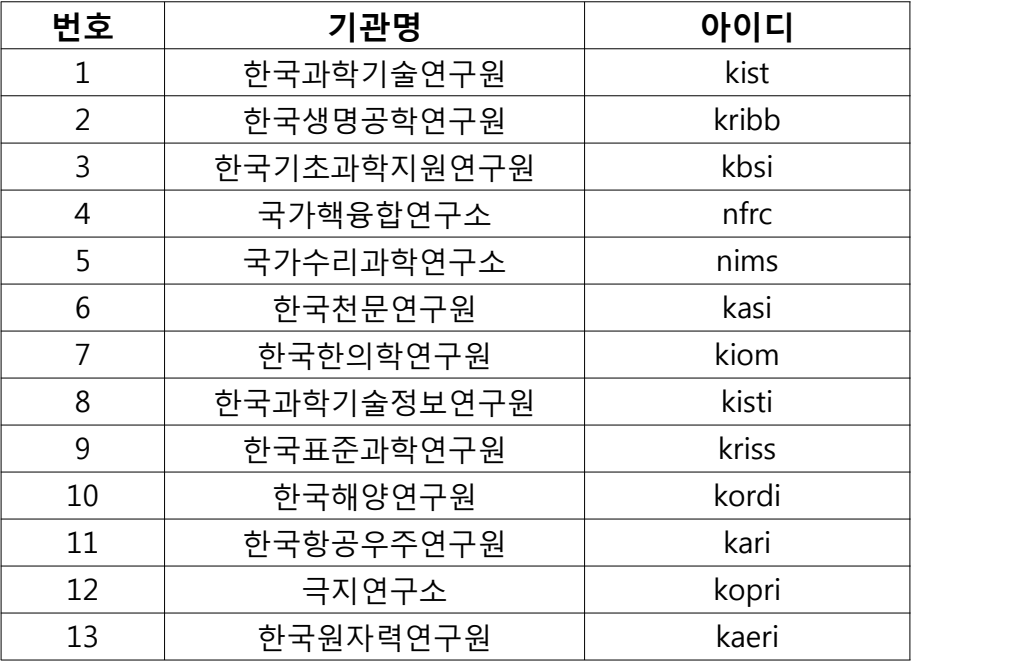

- 소관기관 비밀번호
	-
	- 비밀번호는 이미 공지해드린 바와 같이 설정되어 있습니다.<br>- 최초 로그인시 반드시 정보수정에서 비밀번호 변경을 부탁드리며, 보안 유지가 매 우 중요하므로 비밀번호가 누출되지 않도록 주의하십시오!!
- 소관기관 접근권한
	- 접근 권한은 1장에서 설명드린 바와 동일하게 기본 설정되어 있습니다.
- 로그인
	- 이용자의 로그인 정보는 시스템에 자동으로 기록됩니다.

1.2.3 회원정보 변경

- 회원정보변경 페이지로서, 아이디를 제외한 정보의 변경이 가능합니다.<br>- 비밀번호는 4자 이상 입력하셔야 합니다.
- 
- **담당자가 변경될 경우 이메일 주소를 갱신하여 주시기 바랍니다.**

#### **1.3 평가종합지원센터**

다음과 같이 4개의 세부 메뉴을 제공합니다.

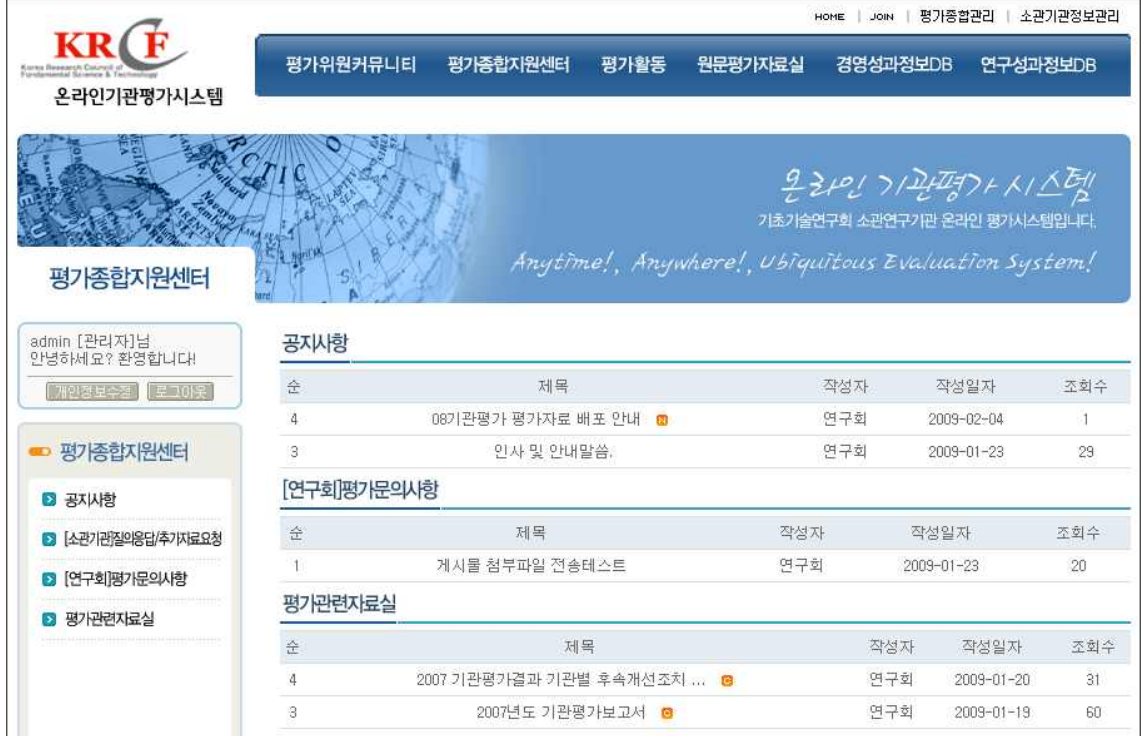

[그림 3-1] 평가종합지원센터 메인페이지

1.3.1 공지사항

평가위원 전용으로 생략

1.3.2 [소관기관]질의응답/추가자료 요청

평가위원이 평가와 관련하여 소관기관에게 문의하거나 추가자료를 요청하는 경우에 사 용합니다. 소관기관 평가담당자는 **자신의 기관과 관련있는 게시판**1)을 주기적으로 모니 터링하여 원활한 평가가 진행될 수 있도록 협조하여 주십시오.

본 게시판은 다음과 같은 특징을 지니고 있습니다.

- [소관기관]질의응답/추가자료요청 게시판의 경우 일반 게시판과는 달리 **제출마감 일자** - **를 지정하여 운영**합니다.<br>- [그림 3-2]와 같이 평가위원이 제출마감 일자를 지정하여 게시물을 등록하면 소관기관
- 은 정해진 일자 안에 답변을 제공해야 합니다. 답변을 정해진 시간 안에 제출하시지 1 ) K IS T의 경 우 "과 기 (연 )"과 "전 체 기 관 공 통 "게 시 판 . "전 체 기 관 공 통 " 게 시 판 은 모 든 기 관 에 공 통 적 임

<sup>8</sup> K R C F : h t tp :/ / e v a l.k rc f.r e .k r /

못한 경우 불이익을 받으실 수도 있사오니 유의하시기 바랍니다.

 평가위원이 [그림 3-2]와 같이 자료요청 글을 올립니다. 요청 글이 올라옴과 동시에 해 당 소관기관에게 메일이 발송2)됩니다.

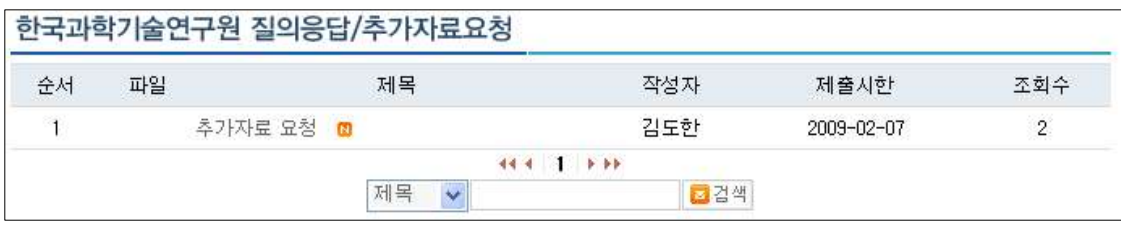

[그림 3-2] 게시글 목록 확인

 해당 글을 클릭하여 [그림 3-3]과 같이 열람하시고 "댓글"을 눌러 [그림 3-4]과 같이 답 변글을 작성하시거나 파일을 첨부하시기 바랍니다. 이 과정에서 제출마감일을 꼭 확인하 시기 바랍니다. 또한, 소관기관은 댓글만을 작성하실 수 있습니다.

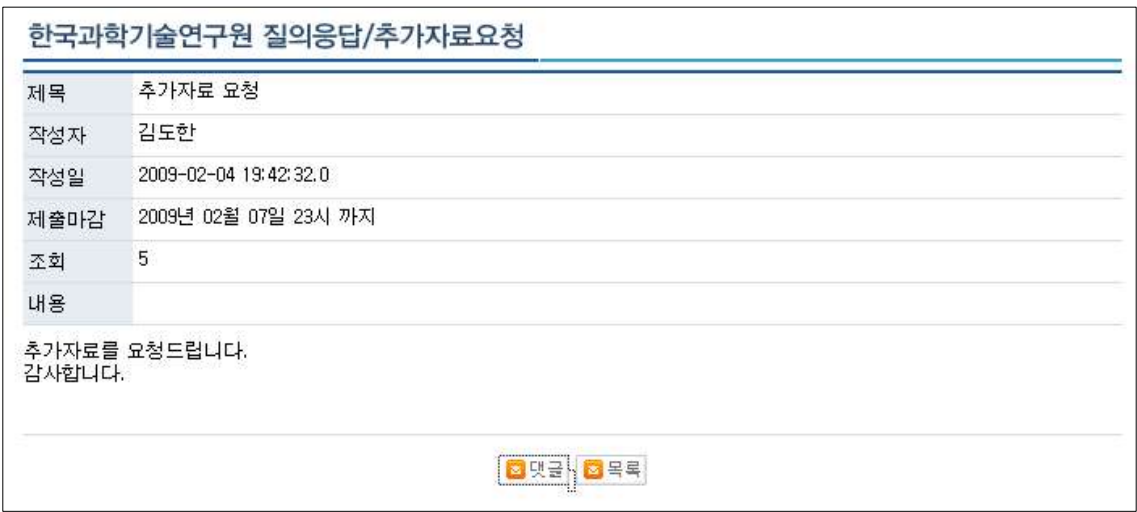

[그림 3-3] 게시글 내용 확인

<sup>2)</sup> 간혹 시스템 간의 오류로 인해 발송되지 않는 경우도 있을 수 있음을 참고하시기 바랍니다.

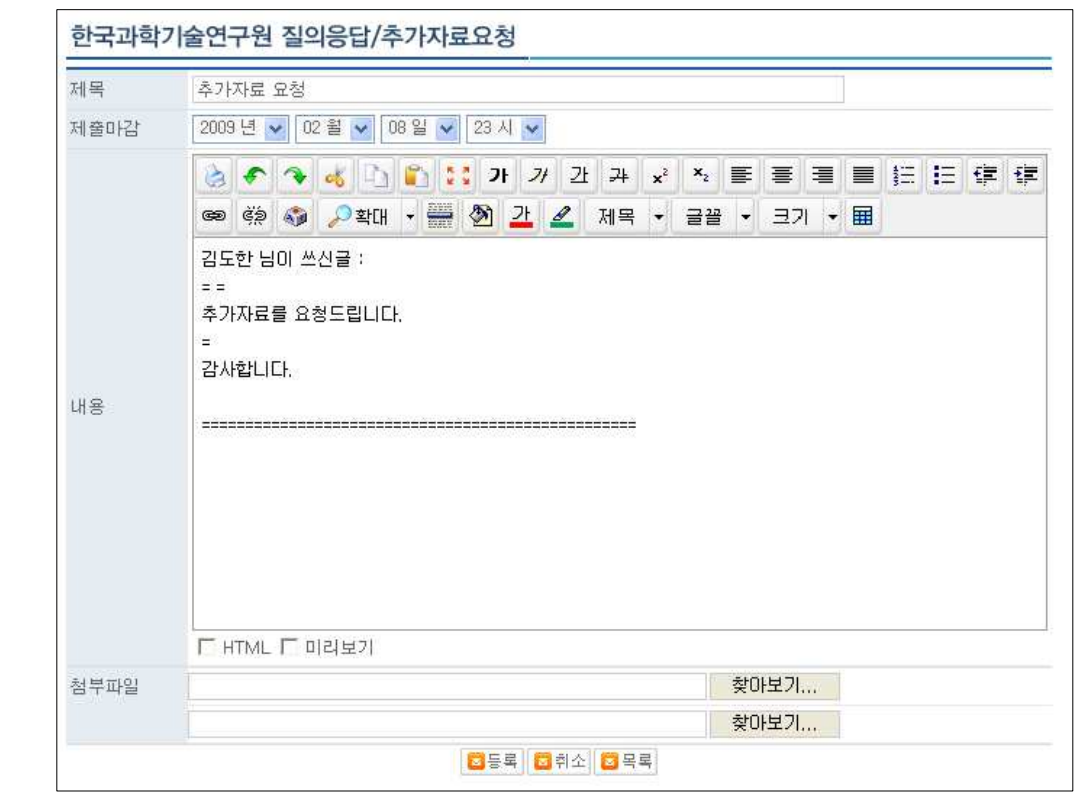

[그림 3-4] 답변글 작성

 댓글을 작성하시면 목록에 아래에 같이 답변글이 달리며, 이 사실은 자료를 요청한 평 가위원에게 다시 메일로 전달됩니다. 평가위원은 메일수신과 동시에 해당 기관에서 자료 를 제출한 사실을 인지하게 됩니다.

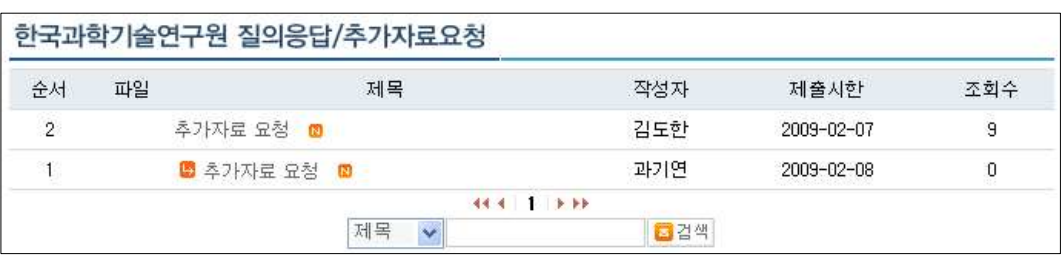

[그림 3-5] 자료 목록 보기

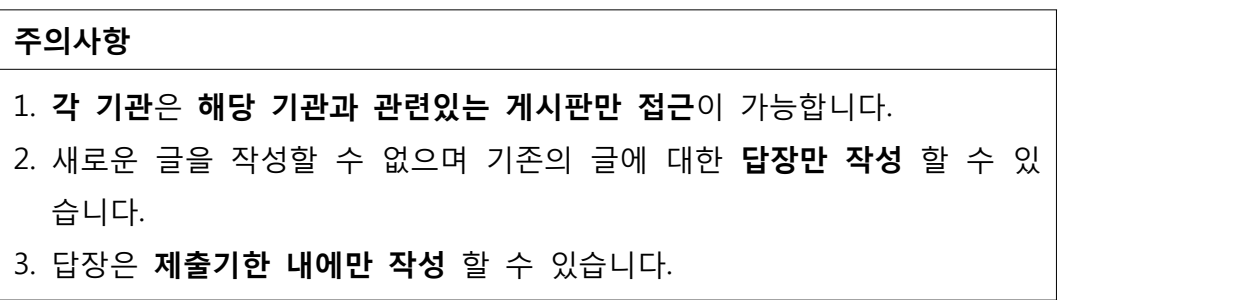

1.3.3 [연구회]평가문의사항

○ 용도

- 평가위원이나 소관기관이 평가와 관련하여 연구회에 문의사항이 있을 경우에 문의 를 하는 곳입니다.
- 메일 전송
	- **소관기관에서 연구회에 대한 평가문의사항을 게재**할 경우 **연구회 담당자에게 메일 을 발송**하여 문의사항에 빠른 답변을 달도록 합니다.
	- **연구회에서 답글을 달 경우 글 작성자에게 메일을 발송**합니다.

|                | 파일  | 제목                  | 작성자 | 등록일              | 조회수            |
|----------------|-----|---------------------|-----|------------------|----------------|
| $\overline{4}$ | m   | KBSI 경영부문 추가자료      | 기초연 | $2008 - 02 - 20$ | 8              |
| 3              |     | 연구회 테스트 입니다.        | 연구회 | $2008 - 02 - 14$ | 9              |
| $\overline{2}$ | -15 | <b>B</b> test       | 연구회 | $2008 - 02 - 14$ | 4              |
|                | T.  | 연구회 평가문의사항에 글을려봅니다. | 생명연 | $2008 - 02 - 13$ | $\overline{6}$ |

[그림 3-6] 평가문의사항 목록보기

1.3.4 평가관련 자료실

평가위원 전용으로 생략

# III. 평가위원용

### **1. 온라인 평가시스템 개요**

평가위원을 위한 기능은 크게 접속 첫 화면, 평가위원 커뮤니티, 평가종합지원센터, 원문 평가자료실, 평가활동, (경영, 연구)성과정보 DB 열람의 7개의 메뉴로 구성되어 있습니다. 첫 화면을 제외한 모든 관련 메뉴는 로그인을 하셔야 접근이 가능 합니다. 또한, 2009년 도 평가에서는 (경영, 연구)성과정보 DB 열람기능을 제공하지 않음을 알려드립니다.

#### **1.1 주요 제공 메뉴**

- 첫 화면
	-
	- 사용자의 로그인을 처리하고 공지사항 및 평가 일정을 보여줍니다.<br>- 소관기관 자료 입력 링크와 각 기초기술연구회 산하 출연(연)의 홈페이지로 이동 하실 수 ) 있는 링크를 가지고 있습니다.<br>- 그 외 기초기술연구회 및 연구정보망과 연결되는 링크와 평가자료 검색 인터페이스를 가
	- 지고 있습니다.
- 평가위원커뮤니티
	-
	- 평가위원간의 의견 교환을 위한 커뮤니티입니다.<br>- 평가위원커뮤니티에 속한 분과별 공지사항 및 평가종합지원센터의 게시판 내용을 보여주
	-
	- 는 탑 페이지와 각 커뮤니티별 탑 페이지가 있습니다.<br>- 커뮤니티는 13개 기관 평가분과와 경영분과를 포함하여 총14개로 구성되어 있습니다.<br>- 각각의 커뮤니티는 공지사항, 평가게시판, 자료교환방, 일정관리, 쪽지 & 메일, 화상회의,<br>구성원보기의 서브 메뉴를 가지고 있습니다.
- 평가종합지원센터
	-
	- 평가와 관련된 각종 지원을 위한 센터입니다.<br>- 평가종합지원센터에 속한 게시판의 최근글을 보여주는 탑 페이지와 각 게시판으로 구성되 - 어 있습니다.<br>- 평가종합지원센터는 공지사항, [소관기관]질의응답/추가자료요청, [연구회]평가문의사항, 평
	- 가관련자료실의 4개 게시판으로 구성되어 있습니다.
- 원문평가자료실
	-
	- <sub>현군쌍가지묘실에 녹안 게시판의 죄근<br>있습니다.<br>12 KRCF : http://eval.krcf.re.kr/</sub> - 평가와 관련된 각종 원문을 제공하는 자료실입니다.<br>- 원문평가자료실에 속한 게시판의 최근글을 보여주는 탑 페이지와 각 게시판으로 구성되어 있습니다.

 - 원문평가자료실은 평가관련자료실, 기본사업 자체보고서, 과제별실적요약보고서, 기타별책 자료의 4개 게시판으로 구성되어 있습니다.

○ 평가활동

 - 평가행위를 지원하기 위한 각종 지표 열람, 보고서 열람, 서식 다운로드 기능을 제공합니 다.

#### **1.2 이용자 및 접근권한**

○ 평가시스템 이용자

■평가시스템의 이용자는 **평가관리자, 평가위원, 소관기관 담당자**로 제한되어 있습니다.<br>○ 접근권한

자세한 내용은 <표 1-1>을 참고하시기 바라며, 아래에 간략한 내용만을 설명드립니다.

- 평가관리자는 기본적으로 모든 권한을 가집니다. 평가시스템과 관련하여 발생할 수 있는 - 문제점들을 해결하여 드립니다.<br>- 평가위원은 평가와 관련된 모든 권한을 가집니다.<br>- 소관기관 담당자는 평가위원들의 질의에 응대하고, 평가와 관련하여 연구회에 질의하기 위
- 
- 한 게시판에만 접근할 수 있습니다.

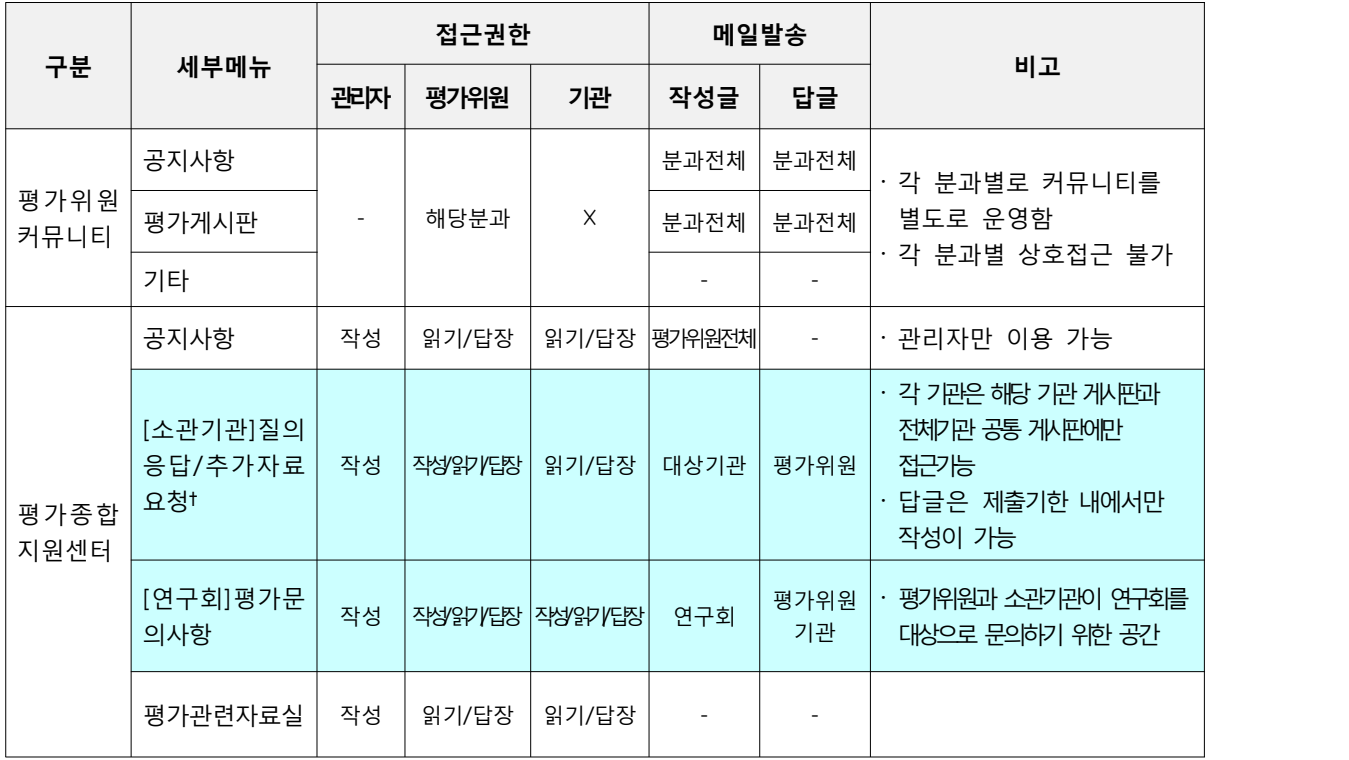

온 라 인 기 관 평 가 시 스 템 매 뉴 얼

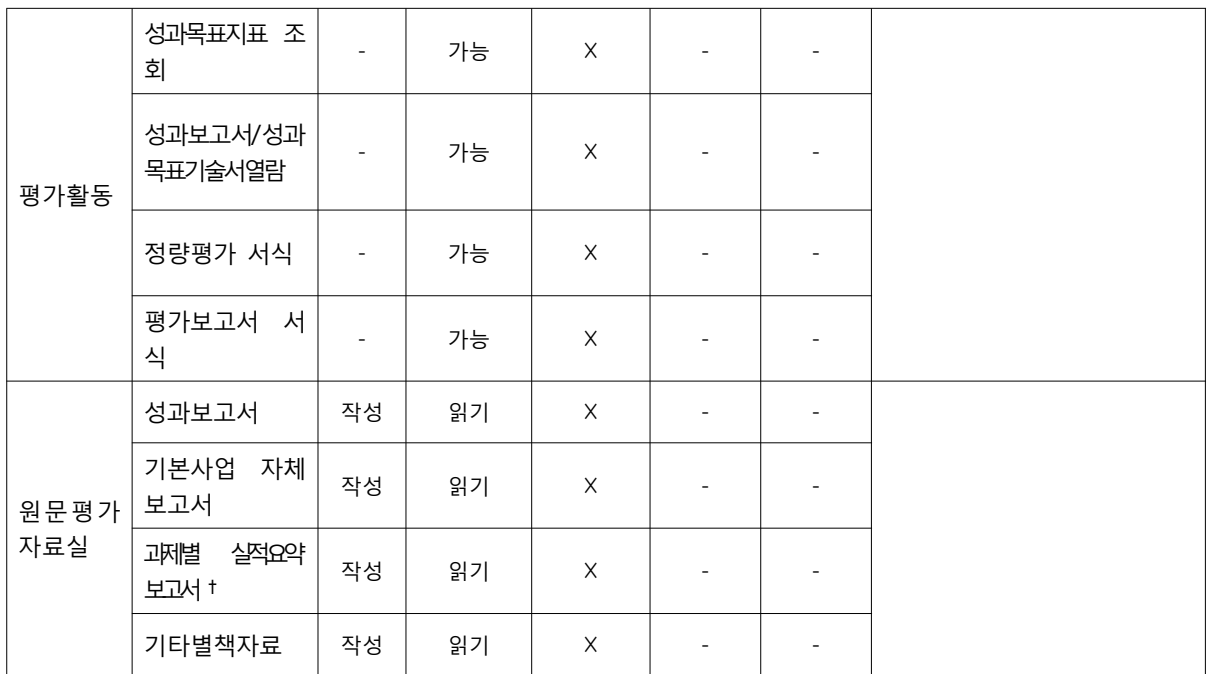

<표 1-1> 제공기능 및 각 주체별 접근권한

[참고사항]

가. 본인이 작성한 글에 대한 관리(수정, 삭제) 기능은 기본으로 제공함

나. 답장쓰기 기능에 대해 명시되지 않은 게시판은 답장쓰기 기능을 제공하지 않음

다. †기호로 표시된 메뉴는 각 기관별 게시판을 별도로 제공함

라. 메일발송은 글작성/수정/답글 기능을 대상으로 제공하며, 발송대상은 게시판 관련자와 게시글 작성자임 특이사항으로, [소관기관]질의응답의 "전체기관공통" 게시판은 전체기관을 대상으로 메일을 발송함

# **2. 온라인 평가시스템 메인**

# **2.1 메인 화면에 대한 설명**

[그림 2-1]은 온라인기관평가시스템의 메인화면입니다.

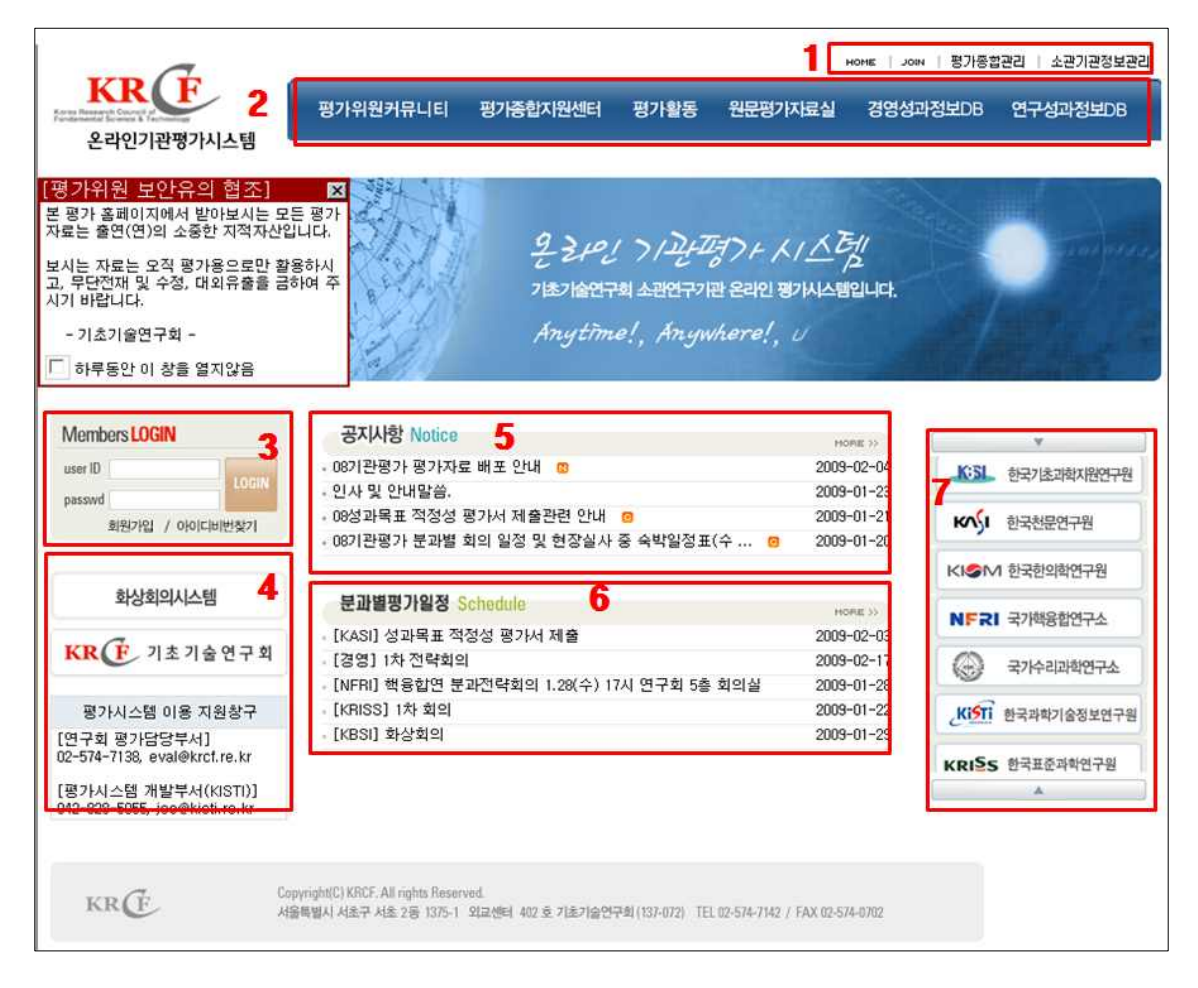

[그림 2-1] 입력시스템 메인 화면

○ 영역 1: 링크

각종 이동 링크입니다.

- 
- 
- 
- HOME : 메인페이지로 이동합니다.<br>- JOIN : 회원가입으로 이동합니다.<br>- 평가종합관리 : 평가와 관련된 종합적인 관리자메뉴로 이동합니다.<br>- 소관기관정보관리 : 소관기관 정보를 관리하는 관리자메뉴로 이동합니다.

**\* 각 메뉴에 접근 시 해당 메뉴에 대한 권한이 있어야 합니다. 평가종합관리**와 **소관기관정보관리** 메뉴는 관리자만이 접근할 수 있습니다.

○ 영역 2: 플래시로 구성된 메뉴바입니다.

- 
- 각 단계로 이동이 가능한 메뉴바입니다.<br>- 파란배경에 흰 글씨를 클릭하시면 각 메뉴의 탑페이지로 이동하고 메뉴 아래 펼쳐진 부분 을 클릭하시면 각 하부 메뉴로 바로 이동하게 됩니다.<br>– 메뉴는 아래 [그림 2-2]와 같습니다.
- 

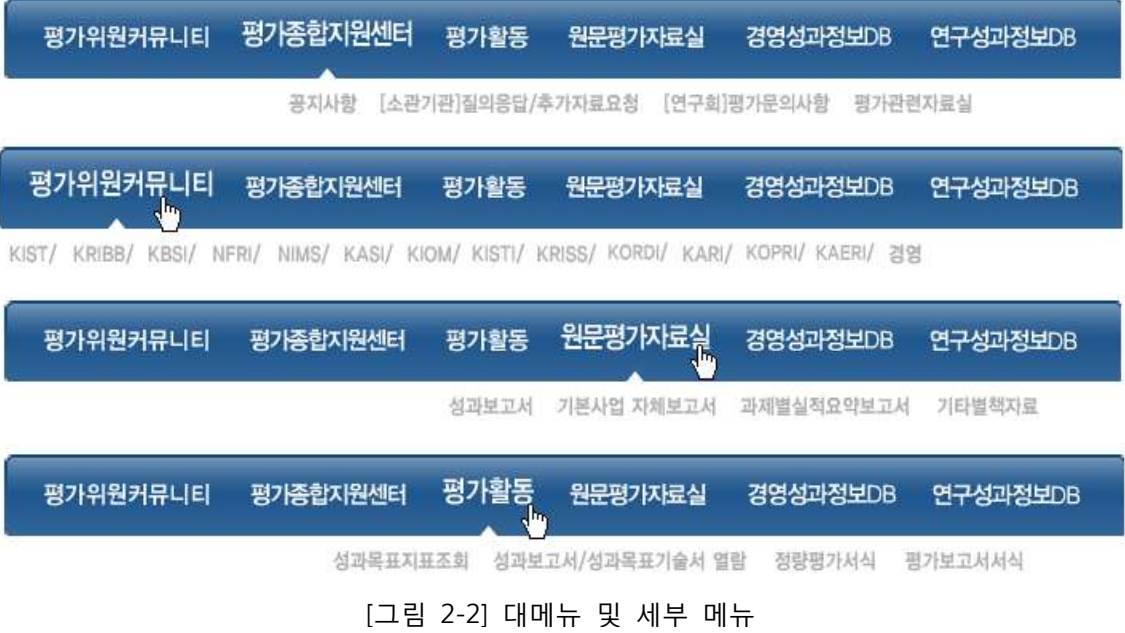

### ○ 영역 3: 로그인

- 로그인과 각종 회원관련 정보를 처리합니다.<br>– 로그인 이전 : 로그인, 회원가입, 아이디비번 찾기
- 
- 로그인 이후 : 로그인정보, 미확인 쪽지표시, 정보수정, 로그아웃
- 로그인 메뉴의 설명은 다음[그림 2-3]과 같습니다.

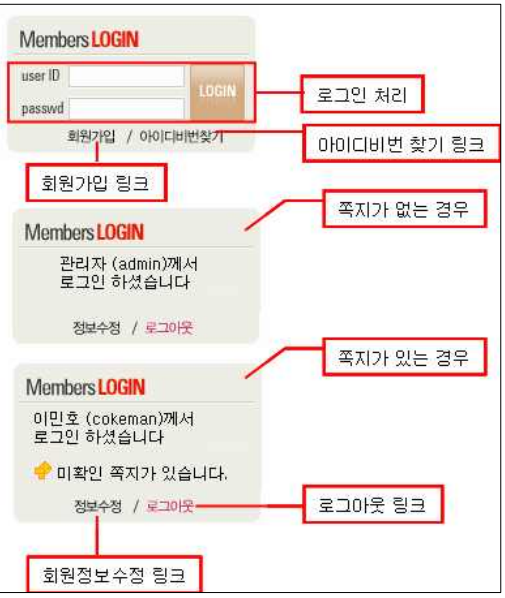

[그림 2-3] 로그인

- 영역 4: 화상회의, 기초기술연구회, 기초기술연구정보망 링크
	- 화상회의 홈페이지, 기초기술연구회 홈페이지와 기초기술연구정보망 홈페이지로 이동하는 링크를 제공합니다.
- 영역 5: 공지사항 리스트
	-
	- 평가종합지원센터의 공지사항 중 5개를 작은 리스트로 보여줍니다.<br>- 로그인을 한 경우에는 링크를 클릭하여 게시물 보기로 이동이 가능합니다.<br>- 로그인을 하지 않은 경우에는 제목만 볼수 있으며 링크를 사용할 수 없습니다.
	-
- more를 클릭하시면 평가종합지원센터 공지사항 게시판의 목록 페이지로 이동합니다.
- 영역 6: 분과별평가일정 리스트
	-
	- 각 커뮤니티의 분과별 일정 중 5개를 작은 리스트로 보여줍니다.<br>- 로그인을 한 경우에는 링크를 클릭하여 일정 보기로 이동이 가능합니다.<br>- 로그인을 하지 않은 경우에는 제목만 볼수 있으며 링크를 사용할 수 없습니다.
	-
- 영역 7: 연구원 링크
	- 각 연구원 홈페이지로 이동하는 링크입니다.

#### **2.2 회원가입과 정보수정 (평가위원)**

- $O$  평가위원 ID
	- 평가위원 ID는 "메일주소의 @ 앞글자"를 이용하여 시스템에 생성되어 있습니다. 평가위원 이 별도의 아이디를 생성하실 필요는 없습니다.
- 평가위원 비밀번호
	- 비밀번호는 이미 공지해드린 바와 같이 설정되어 있습니다.
	- 최초 로그인시 반드시 정보수정에서 비밀번호 변경을 부탁드리며, 보안 유지가 매우 중요 하므로 비밀번호가 누출되지 않도록 주의하십시오!!
- 평가위원 접근권한
	- 평가위원 접근 권한은 1장에서 설명드린 바와 동일하게 기본 설정되어 있습니다.
- 로그인
	- 평가위원의 로그인 정보는 시스템에 자동으로 기록됩니다.

#### **2.3 회원가입과 정보수정 (기타사용자)**

2.3.1 약관

회원과 관련된 약관 페이지로서, 약관에 동의 하셔야만 회원으로 가입 하실 수 있습니다.

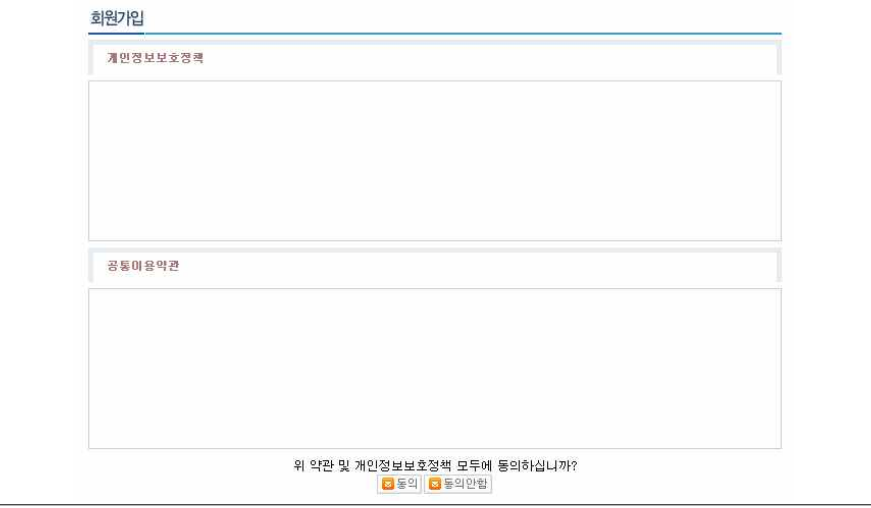

[그림 2-4] 약관 페이지

- 2.3.2 회원가입
	- 회원가입 페이지로서, 모든 항목을 빠짐없이 입력하셔야만 회원 가입이 됩니다.<br>- 회원 아이디는 영어와 숫자만 사용가능하며 영문 소문자로 시작해야 합니다.<br>- 아이디는 3자 이상, 비밀번호는 4자 이상을 입력하셔야 합니다.
	-
	-

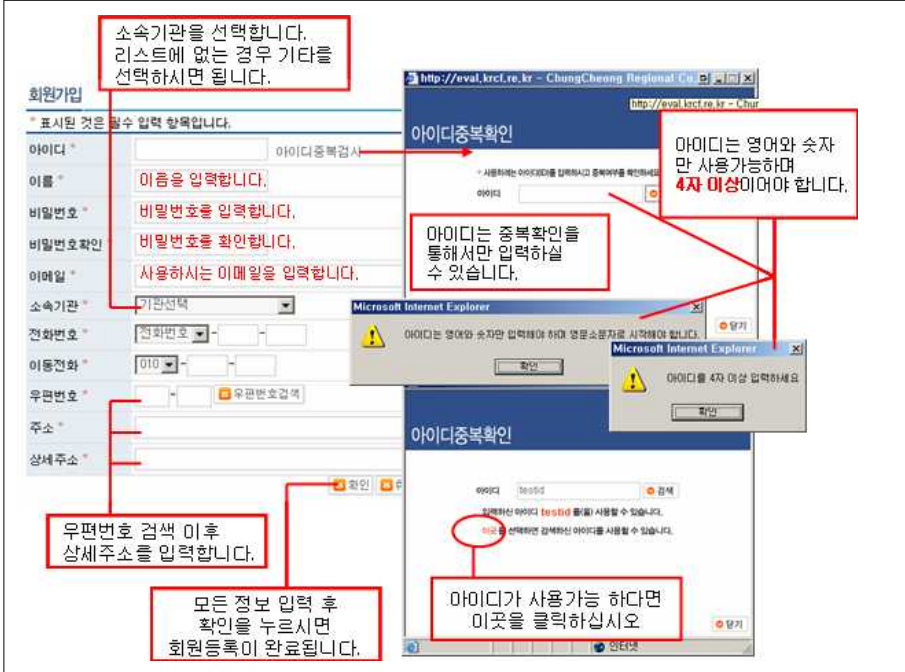

[그림 2-5] 회원가입 페이지

### 2.3.3 회원정보변경

- 회원정보변경 페이지로서, 아이디를 제외한 정보의 변경이 가능합니다.

- 비밀번호는 6자 이상 입력하셔야 합니다.

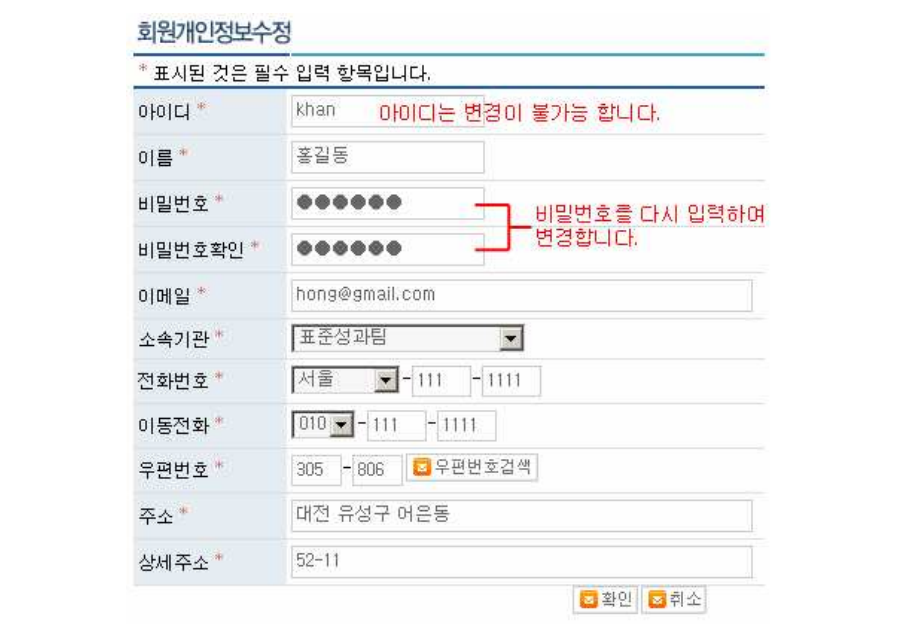

[그림 2-6] 회원정보변경

온 라인 기 관 평 가 시 스 템 매 뉴 얼<br><br>-<br>-

# **3. 평가위원 커뮤니티 메인**

분과별 공지사항 중 최근글과 종합지원센터의 각 게시판의 최근글을 볼 수 있습니다. 각 해당 글을 클릭하면 해당 게시판의 글 읽기로 이동 됩니다. 또한 탭을 이용하여 각 게 시판의 최근 글을 확인하실 수 있습니다.<br><br>왼쪽 메뉴 클릭 시 해당 분과 커뮤니티의 첫 페이지로 이동 됩니다.

.<br>HOME | JOIN | 평가종합관리 | 소관기관정보관리  $KR(F)$ 평가위원커뮤니티 평가종합지원센터 평가활동 원문평가자료실 경영성과정보DB 연구성과정보DB 온라인기관평가시스템 평가위원 커뮤니티 admin [관리자]님<br>안녕하세요? 환영합니다! 보과별 공자사항 KIST분과 KRIBB분과 KBSI분과 NFRI분과 KASI분과 KIOM분과 KISTI분과 NIMSMED KRISS是과 [ 게인정보수장 <mark>[ 로그아웃]</mark> KORDI분과 KARI분과 KOPRI분과 KAERI분과 경영평가분과 • 커뮤니티 개설목록 利呈 작성자 작성일자 조회수 순  $\mathbf{1}$ 보충 설명 자료요청드립니다. 부종욱  $2009 - 01 - 24$ Ŕ. ■ KIST 평가분과 종합지원센터 ■ KRIBB 평가분과 공지사항 질의응답 평가문의사항 자료실 ■ KBSI 평가분과 작성자  $\triangleq$ 제목 잔선입자 不到车 ■ NFRI 평가분과  $\overline{4}$ 08기관평가 평가자료 배포 안내 <mark>©</mark> 연구회  $2003 - 02 - 04$  $\Upsilon$ **D** NIMS 평가분과 인사 및 안내말씀. 연구회  $2009 - 01 - 23$  $\overline{3}$ 29 图 KASI 평가부과 ■ KIOM 평가분과 ■ KISTI 평가분과 ■ KRISS 평가분과 ■ KORDI 평가분과 ■ KARI 평가분과 ■ KOPRI 평가분과 ■ KAERI 평가분과 ■ 경영평가분과

[그림 3-1] 커뮤니티 메인페이지

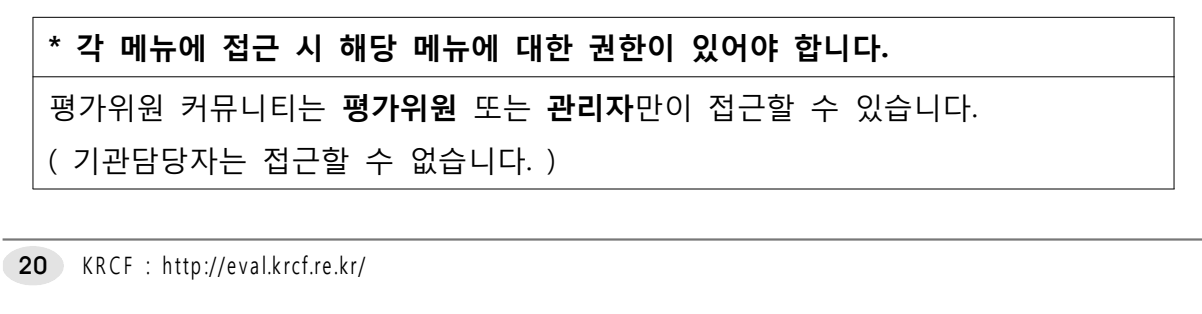

#### **3.1 평가위원 커뮤니티 각 분과별 메인페이지**

각 분과별 메인페이지에서는 최근 평가일정과 각 게시판의 최근 글을 보여줍니다. 평가일정의 일정 제목을 클릭하면 해당 일정 내용을 볼 수 있습니다. 일정 달력의 날짜를 클릭하면 해당 날짜의 일정을 볼 수 있습니다.

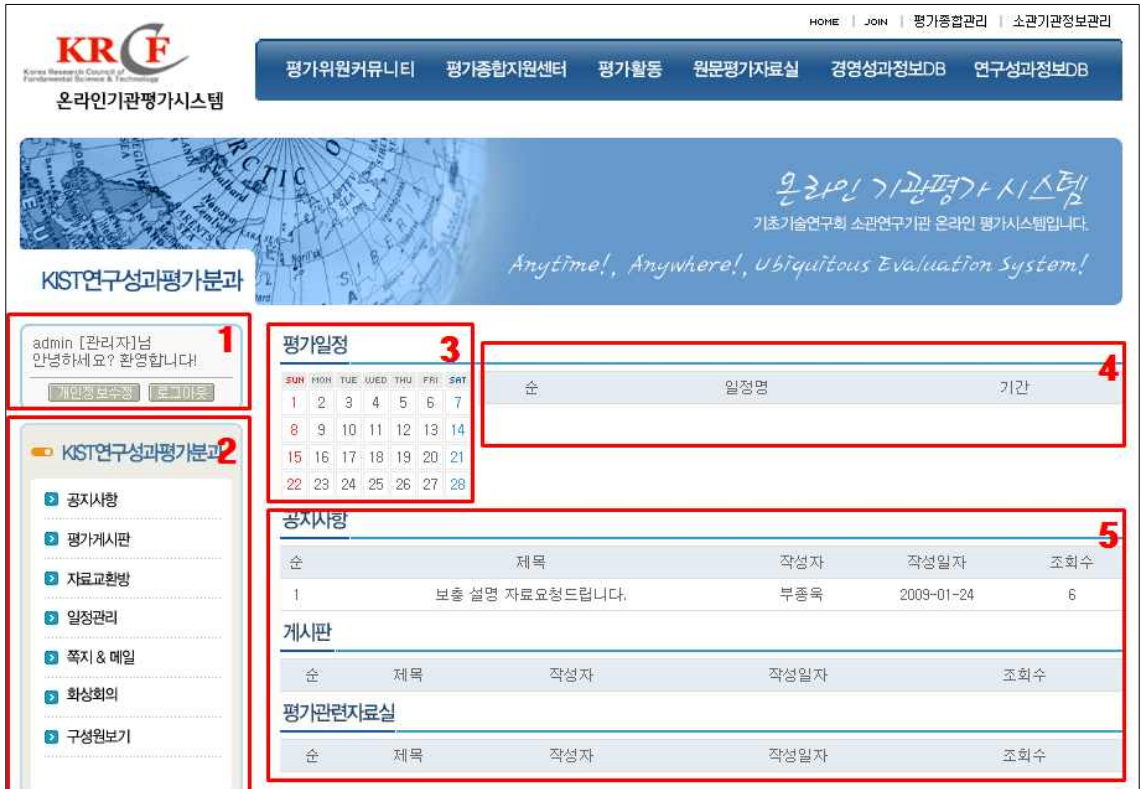

[그림 3-2] 각 분과별 커뮤니티 메인페이지

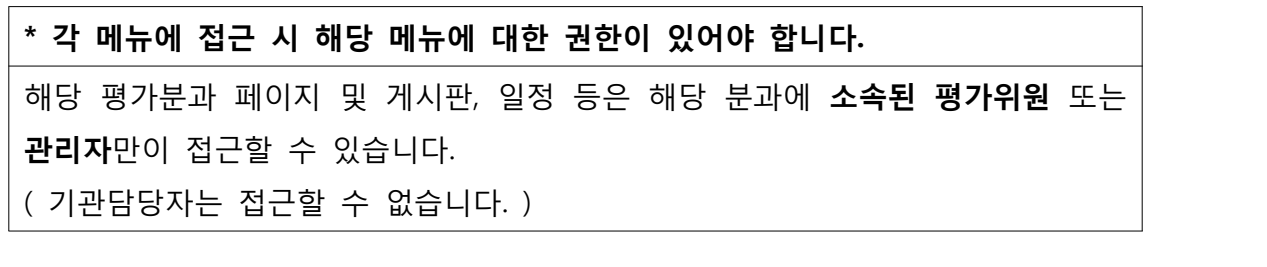

#### ○ 영역 1: 로그인 정보

- 
- 
- 회원의 간략한 정보와 정보수정 및 로그아웃 링크입니다.<br>– 개인정보수정 : 정보수정 페이지로 이동합니다.<br>– 로그아웃 : 로그아웃 처리를 하고 홈페이지 첫 화면으로 이동합니다.

○ 영역 2: 커뮤니티 메뉴

- 
- 
- 
- 커뮤니티의 메뉴입니다.<br>- 공지사항 : 공지사항 게시판 목록으로 이동합니다.<br>- 평가게시판 : 평가게시판 목록으로 이동합니다.<br>- 자료교환방 : 자료교환방 게시판 목록으로 이동합니다.<br>- 일정관리 : 일정을 월단위로 보여주는 페이지로 이동합니다.<br>- 쪽지 & 메일 : 클릭하면 메뉴가 확장됩니다.
- - \* 메일보내기 : 메일 보내기 페이지로 이동합니다.
	-
- 
- \* 쪽지보내기 : 쪽지 보내기 페이지로 이동합니다.<br>– 화상회의 : 화상회의 홈페이지로 이동합니다.<br>– 구성원보기 : 해당 평가분과 구성원의 목록을 보여주는 페이지로 이동합니다.

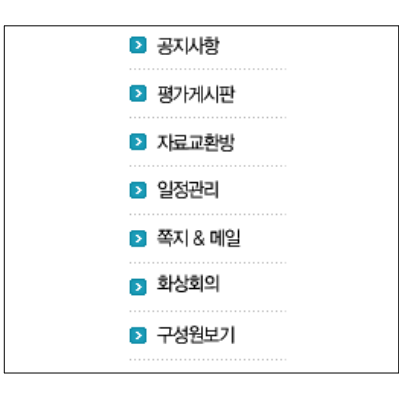

[그림 3-3] 커뮤니티 메뉴

○ 영역 3: 평가일정

- 특정 일자의 일정을 볼 수 있게 해주는 달력입니다.<br>- 날짜를 선택하면 해당 날짜의 일정을 보는 페이지로 이동합니다.

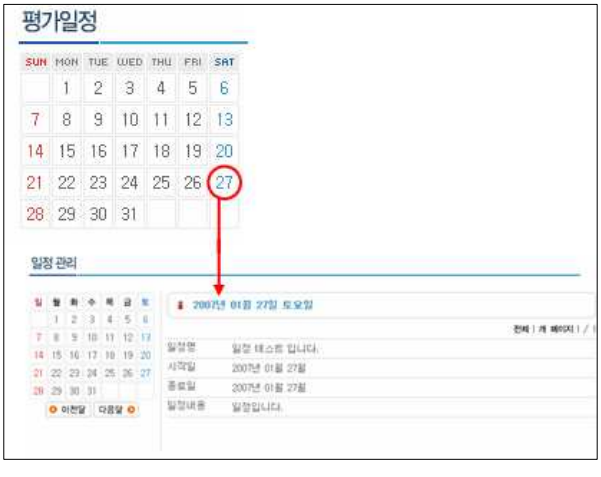

[그림 3-4] 일정 달력

○ 영역 4: 간략 일정 리스트

- 해당 분과의 일정 중 최근일정 일부를 보여주는 간략 리스트입니다.<br>– 클릭 시 해당 일정보기로 이동합니다.

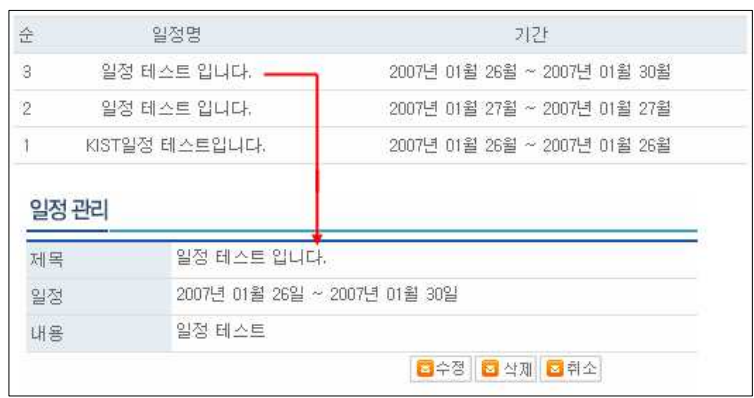

[그림 3-5] 간략 일정 리스트

- 영역 5: 간략 게시판 리스트
	- 게시판 리스트 중 최근 글을 보여주는 간략 리스트입니다.<br>- 게시물을 클릭하면 해당 게시판의 글 읽기로 이동합니다.
	-

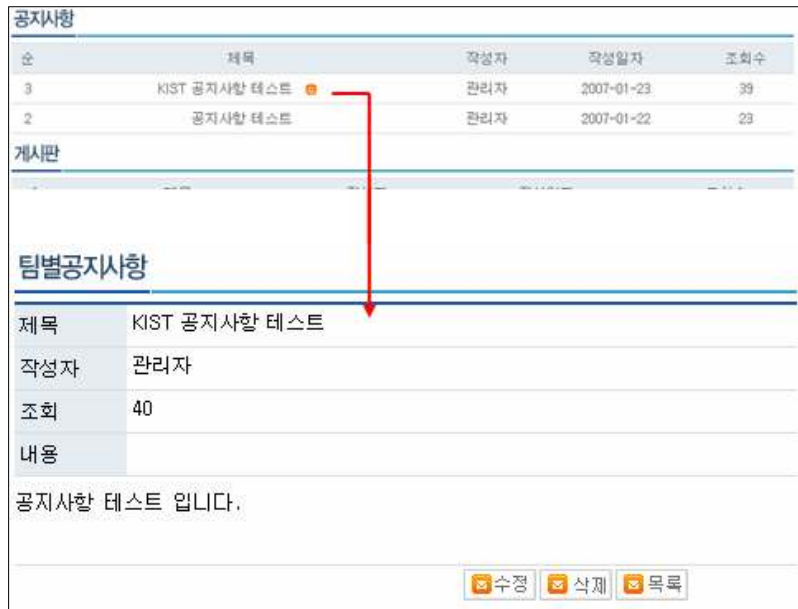

[그림 3-6] 간략 게시판 리스트

#### **3.2 게시판**

- 3.2.1 게시물 목록
	- 3.2.1.1 게시물 목록 보기
	-
	-
	- 게시판 게시물의 리스트를 보여줍니다.<br>- 해당 게시물의 제목을 클릭하시면 게시물 읽기로 이동합니다.<br>- 새로운 게시물 작성을 위해서는 등록 버튼을 사용하시면 됩니다.

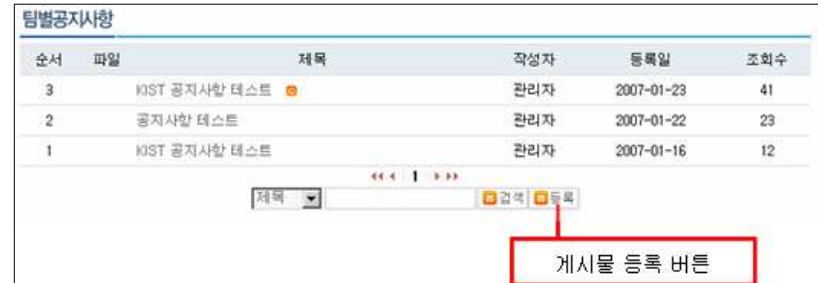

[그림 3-7] 게시물 리스트

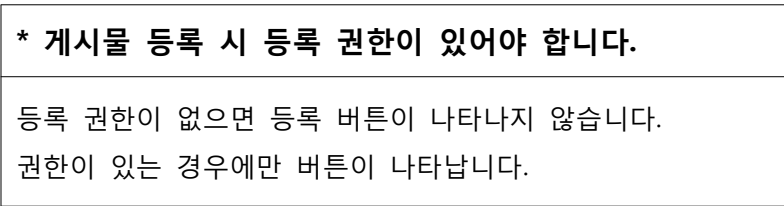

3.2.1.2 게시물 검색

- 검색창에 검색어를 입력하시고 검색 버튼을 누르시면 검색 조건에 부합되는 게시물을 검 색하여 그 결과를 보여줍니다.<br>– 목록으로 다시 돌아가시려면 목록 버튼을 누르시면 됩니다.
- 

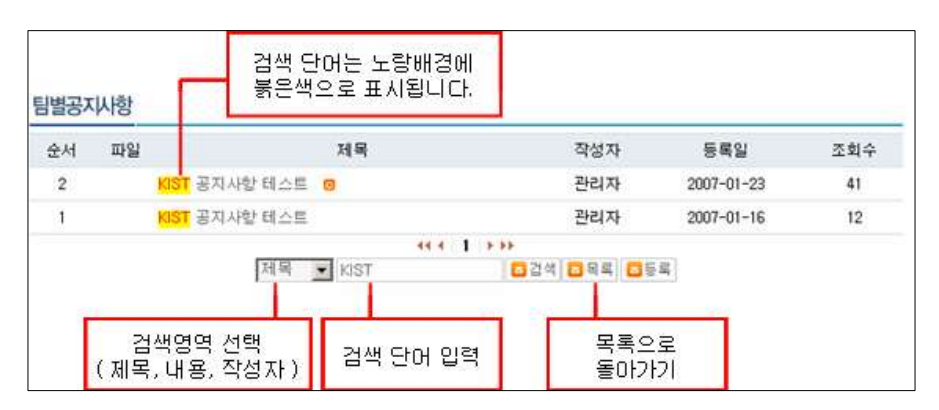

[그림 3-8] 게시물 검색

3.2.2 게시물 읽기

3.2.2.1 게시물 열람

- 게시물을 내용을 열람니다.<br>– 아래의 댓글,수정,삭제 버튼은 해당 권한이 있는 경우에만 나타납니다.

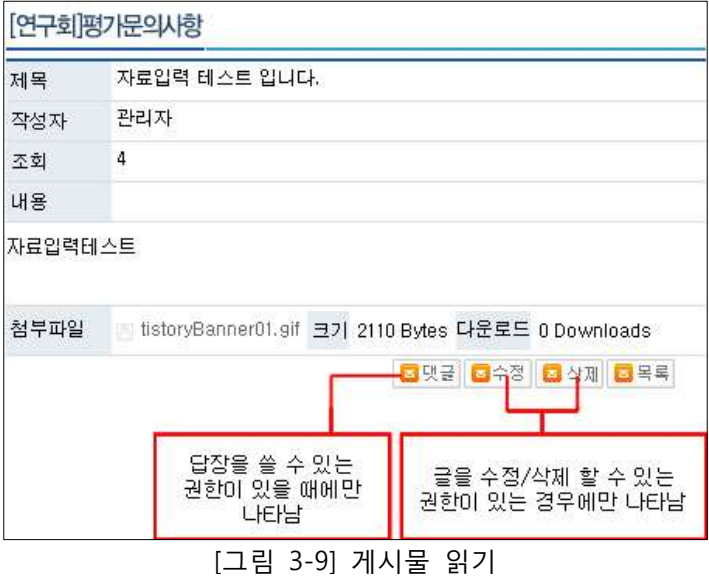

3.2.3 게시물 작성

- 해당 게시판에 게시물을 작성 할 수 있는 권한이 있는 경우에 게시물을 작성 할 수 있습 니다.<br>– 게시물의 작성은 목록보기에서 작성 버튼을 사용하시거나 게시물 읽기에서 댓글버튼을 사
- 용하여 작성 하실 수 있습니다.

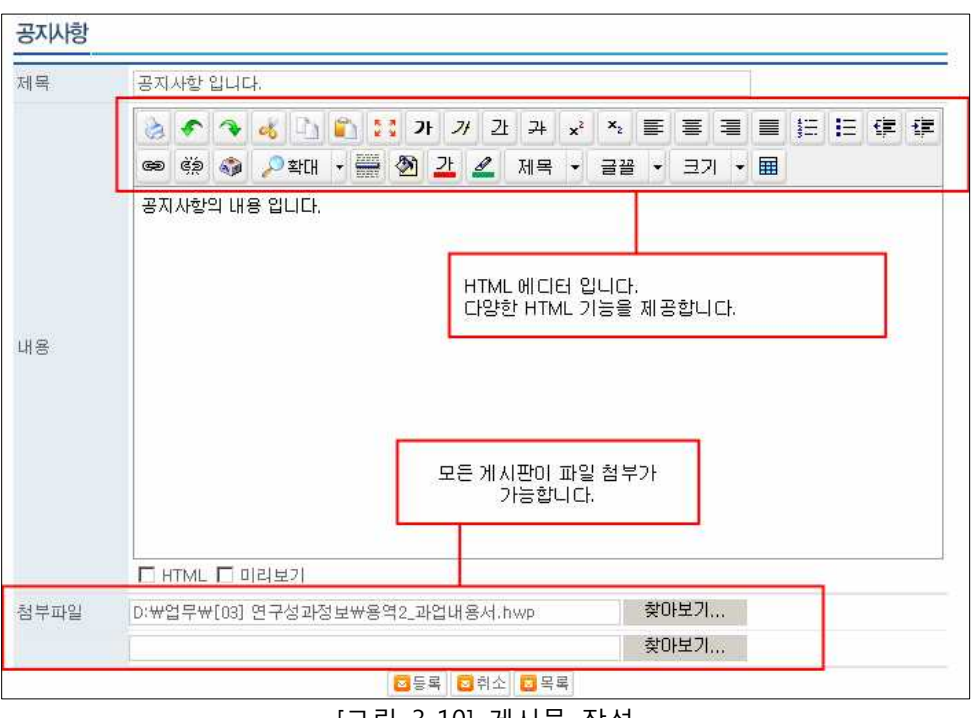

[그림 3-10] 게시물 작성

- 게시물 작성 화면은 [그림 3-10]과 같이 제목, 내용입력(HTML에디터 포함), 첨부파일로 구 - 성되어 있습니다.<br>- 제목과 내용을 입력하신 후 등록 버튼으로 게시물을 등록하시면 됩니다.
- 

#### **3.3 일정관리, 쪽지보내기, 메일보내기**

- 3.3.1 일정관리
	- 일정보기는 각 분과 커뮤니터 메뉴의 일정관리를 클릭함으로써 이동 할 수 있습니다.<br>- 일정보기는 월간일정보기, 주간일정보기, 일일일정보기, 세부일정 보기가 있습니다.<br>- 일정의 추가는 월간일정보기에서 일정추가 버튼을 사용하여 추가 하실 수 있습니다.<br>- 일정의 수정/삭제는 세부일정보기를 통하여 가능합니다.
	-
	-
	-

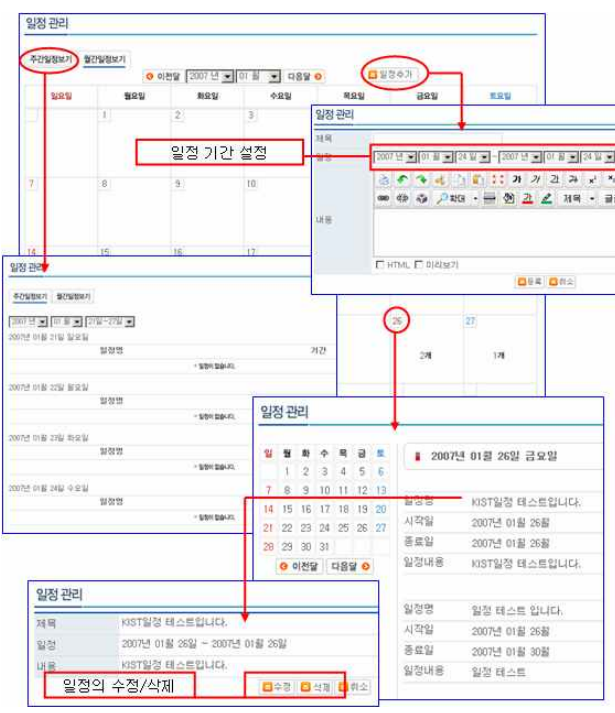

[그림 3-11] 일정관리 리스트

3.3.2 쪽지보내기

쪽지를 주고받을 수 있는 기능입니다.

쪽지 보내기 페이지를 이용하여 쪽지를 보낼 수 있습니다.

해당 분과의 평가위원이 리스트로 나타나게 되며 보내고 싶은 회원을 선택하고 제목과 내용을 작성한 후에 쪽지보내기 버튼을 클릭하시면 쪽지가 전송됩니다.

전체선택 체크박스를 선택하면 전체 회원이 선택이 되며 전체 선택을 해제하면 전체 회원이 해제됩니다.

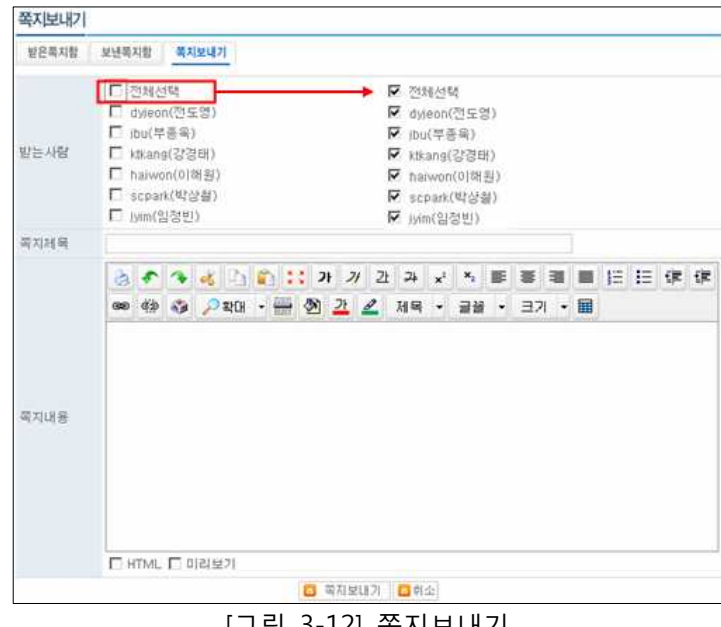

[그림 3-12] 쪽지보내기

보낸 쪽지의 내용은 보낸쪽지함에서 확인 하실 수 있습니다. 쪽지 내용을 보는 페이지에서 삭제가 가능합니다.

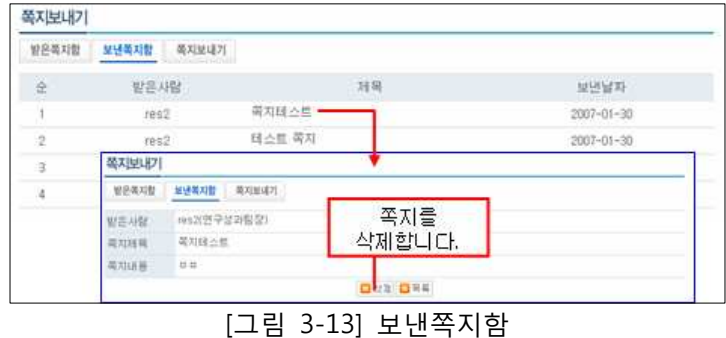

받은 쪽지의 내용은 받은쪽지함에서 확인 하실 수 있습니다.

쪽지 내용을 보는 페이지에서는 삭제와 답장쓰기가 가능합니다.

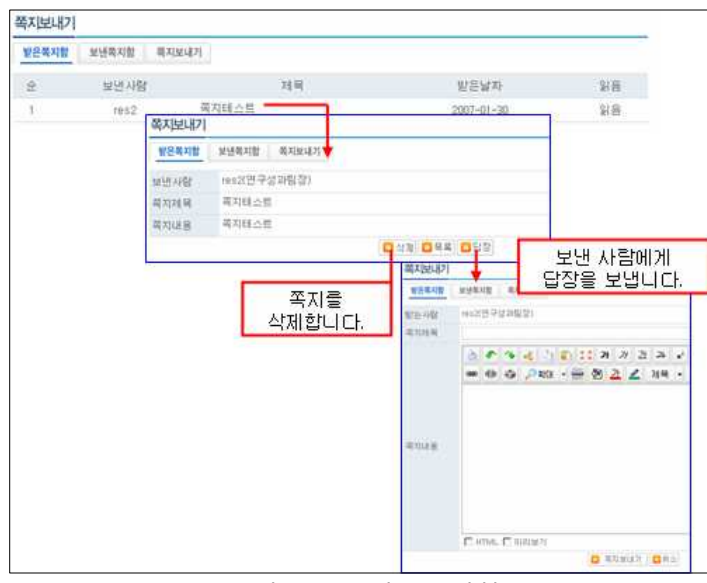

[그림 3-14] 받은쪽지함

3.3.3 메일보내기

회원의 등록된 이메일 주소로 메일을 전송하는 기능입니다.<br>해당 분과의 평가위원이 리스트로 나타나게 되며 보내고 싶은 회원을 선택하고 제목과 내용을 작성한 후에 메일보내기 버튼을 클릭하시면 메일이 전송됩니다.

전체선택 체크박스를 선택하면 전체 회원이 선택이 되며 전체 선택을 해제하면 전체 회원이 해제됩니다.

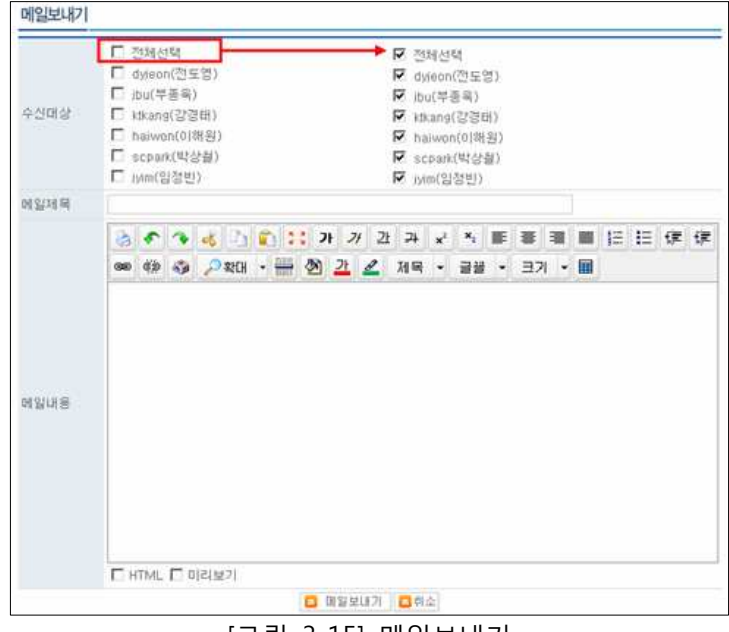

[그림 3-15] 메일보내기

온 라인 기 관 평 가 시 스 템 매 뉴 얼<br><br>-<br>-

# **4. 평가종합지원센터**

평가위원커뮤니티와 유사한 형태의 인터페이스를 제공합니다.

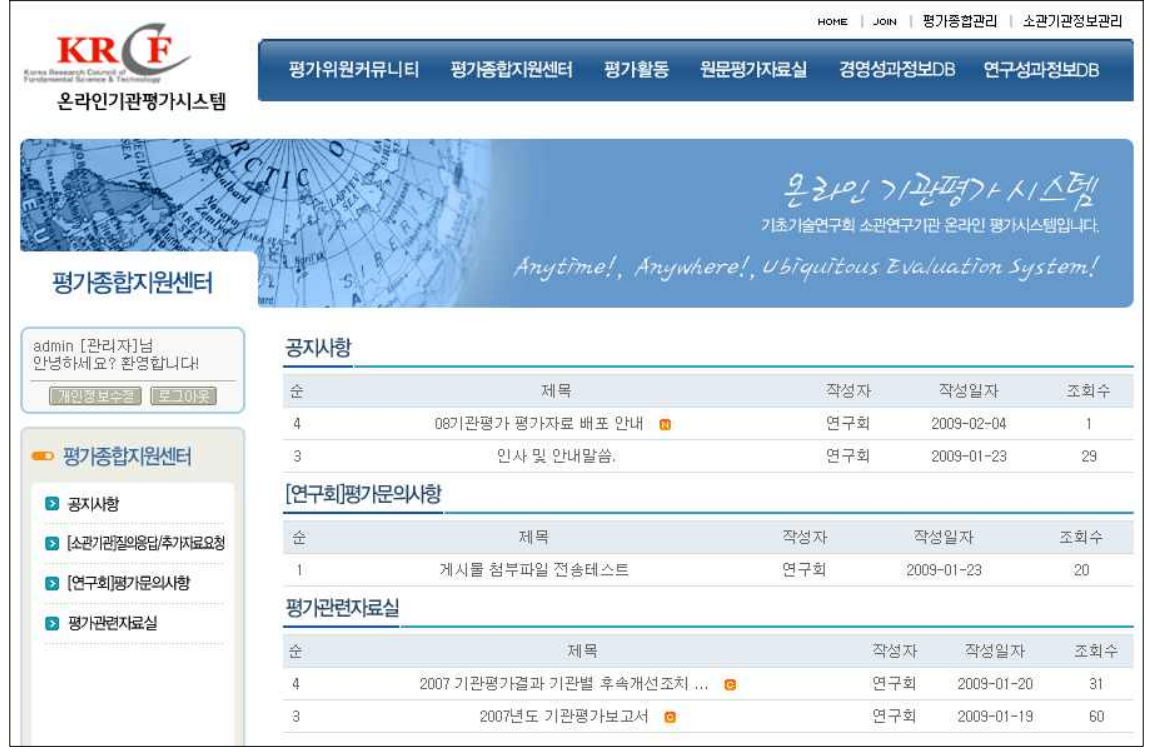

[그림 4-1] 평가종합지원센터 메인페이지

### **4.1 공지사항**

- 용도
	- 연구회에서 평가관련 공지사항을 전달하는 곳입니다.
- 이용방법
	- 일반 게시판과 동일하여 생략합니다.

#### **4.2 [소관기관]질의응답/추가자료 요청**

- 용도
	- 평가위원이 평가와 관련하여 소관기관에게 문의하거나 추가자료를 요청하는 경우에 사용합 니다.
- 이용방법
- 정할 수 있습니다.<br>- [그림 4-2]와 같이 글쓰기 시에 제출미<br>30 KRCF : http://eval.krcf.re.kr/ - [소관기관]질의응답/추가자료요청 게시판의 경우 일반 게시판과는 달리 제출마감 일자를 지 정할 수 있습니다.
	- [그림 4-2]와 같이 글쓰기 시에 제출마감을 지정하여 소관기관의 빠른답변을 제공받을 수

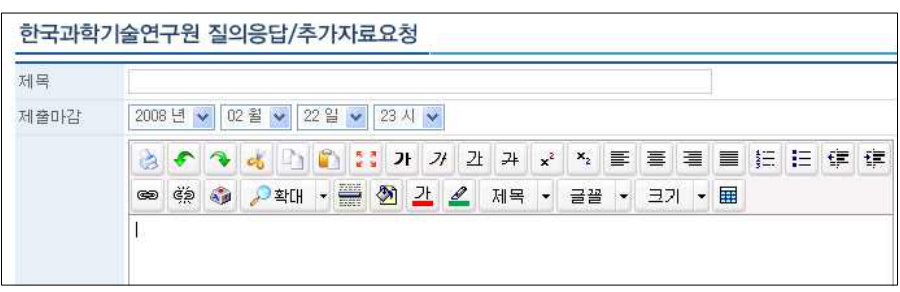

있습니다. 제출 마감일은 기본값으로 익일 23시로 설정됩니다.

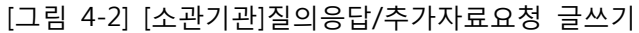

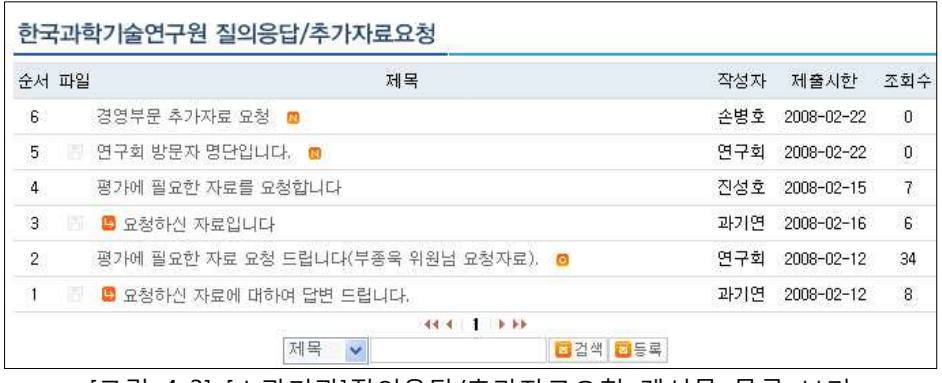

[그림 4-3] [소관기관]질의응답/추가자료요청 게시물 목록 보기

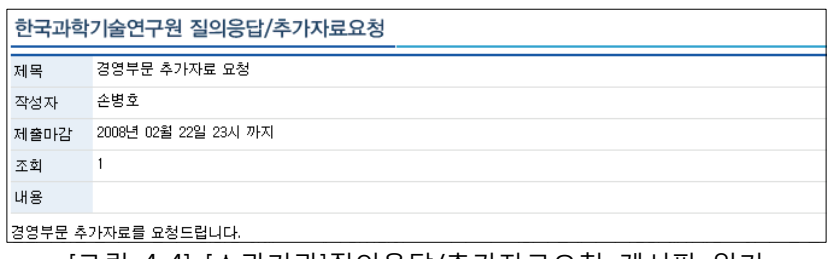

[그림 4-4] [소관기관]질의응답/추가자료요청 게시판 읽기

○ 메일 전송

- 평가위원의 각 기관에 대한 질의응답/추가자료 요청에 대해서 각 기관 담당자에게 메일을 발송하여, 소관기관에서 빠른 응대를 할 수 있도록 합니다.
- 소관기관에서 자료를 등록하는 경우 자료를 요청한 평가위원에게 메일을 발송하여 소관기 관이 자료를 제출한 사실을 알려드립니다.
- 특이사항
	- 전체기관공통 게시판은 전체소관기관에 대하여 통합적으로 자료를 요청하기 위한 게시판입 니다. 경영분과에 계신 평가위원들에게 유용한 메뉴입니다.

#### **\* [소관기관]질의응답/추가자료요청 게시판은 특별한 권한을 가집니다.**

**평가위원**과 **관리자**는 모든 기관 게시판에 접근이 가능하며 언제나 글을 작성하고 수정/삭제 할 수 있습니다. 글을 작성할 때 **제출기한**을 **명시**하여 주셔야 합니다.

**각 기관**은 **해당 기관 게시판만 접근**이 가능합니다.

새로운 글을 작성할 수 없으며 기존의 글에 대한 **답장만 작성** 할 수 있습니다.

답장은 **제출기한 내에만 작성** 할 수 있습니다.

#### **4.3 [연구회]평가문의사항**

- 용도
	- 평가위원이나 소관기관이 평가와 관련하여 연구회에 문의사항이 있을 경우에 문의를 하는 곳입니다.
- 메일 전송
	- 소관기관에서 연구회에 대한 평가문의사항을 게재할 경우 연구회 담당자에게 메일을 발송 하여 문의사항에 빠른 답변을 달도록 합니다.
	- 연구회에서 답글을 달 경우 글 작성자에게 메일을 발송합니다.

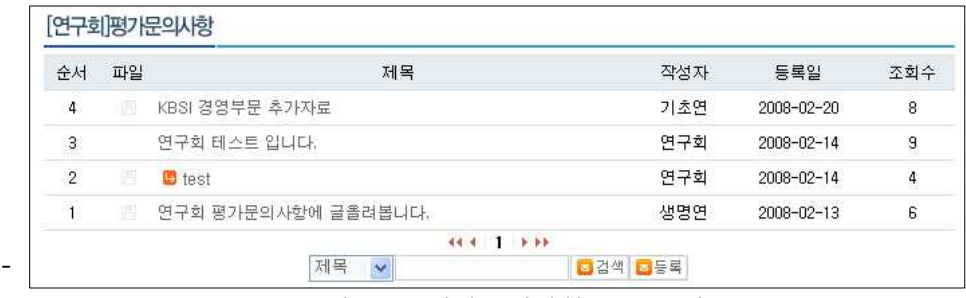

[그림 4-5] 평가문의사항 목록보기

#### **4.4 평가관련 자료실**

- 용도
	- 평가지침 관련 자료를 연구회에서 게시하는 곳입니다. 평가위원들은 이곳에서 평가관련 지 침자료들을 다운로드 받으실 수 있습니다.

|                | 순서 파일 | 제목                                     | 작성자     | 등록일              | 조회수            |
|----------------|-------|----------------------------------------|---------|------------------|----------------|
| 4              | 圕     | 2007 기관평가결과 기관별 후속개선조치계획 @             | 연구회     | $2009 - 01 - 20$ | 31             |
| 3              | 圖     | 2007년도 기관평가보고서 6                       | 연구회     | $2009 - 01 - 19$ | 60             |
| $\overline{c}$ | 圊     | 화상회의 시스템 이용 매뉴얼입니다. (PDF 버전)           | 연구회     | $2009 - 01 - 19$ | $\overline{a}$ |
|                | m     | 08 기관평가편람 및 매뉴얼입니다.                    | 연구회     | $2009 - 01 - 19$ | 20             |
|                |       | $444$ 1 $1 + 11$<br>$\checkmark$<br>제목 | 공검색 접등록 |                  |                |
|                |       | [그림 4-6] 평가관련자료실 목록보기                  |         |                  |                |

[그림 4-6] 평가관련자료실 목록보기

# **5. 원문평가자료실**

# **5.1 성과보고서**

○ **소관기관에서 제출한 성과보고서 원문**을 **평가위원들에게 제공**하기 위한 곳입니다.

|    | 순서 파일 | 제목                                  | 작성자 | 등록일              | 조회수                                                                   |
|----|-------|-------------------------------------|-----|------------------|-----------------------------------------------------------------------|
| 13 | m     | 국지연구소 08성과목표기술서와 08성과보고서입니다.        | 연구회 | $2009 - 01 - 20$ | 17 <sub>1</sub>                                                       |
| 12 | 圊     | 한국과학기술정보연구원 08 성과목표기술서와 08성과보고서입니다. | 연구회 | 2009-01-20       | 8                                                                     |
| 11 | 圕     | 국가수리과학연구소 08 성과목표기술서와 08성과보고서입니다.   | 연구회 | $2009 - 01 - 20$ | $\overline{7}$                                                        |
| 10 | m     | 한국기초과학자원연구원 08 성과목표기술서와 08성과보고서입니다. | 연구회 | $2009 - 01 - 20$ | $\footnotesize \begin{array}{c} \mathbf{8} \\ \mathbf{9} \end{array}$ |
| 9  | m     | 한국원자력연구원 08 성과목표기술서와 08성과보고서입니다.    | 연구회 | $2009 - 01 - 20$ | $\mathsf g$                                                           |
| 8  | 圊     | 한국항공우주연구원 08 성과목표기술서와 08성과보고서입니다.   | 연구회 | 2009-01-20       | 9                                                                     |
| 7  | 圕     | 국가핵융합연구소 08 성과목표기술서와 08성과보고서입니다.    | 연구회 | $2009 - 01 - 20$ | 12                                                                    |
| 6  | 圕     | 한국천문연구원 08 성과목표기술서와 08성과보고서입니다.     | 연구회 | $2009 - 01 - 20$ | $\overline{t}$                                                        |
| 5  | m     | 한국해양연구원 08 성과목표기술서와 08성과보고서입니다.     | 연구회 | $2009 - 01 - 20$ | $\overline{23}$                                                       |
| 4  | 圊     | 한국표준과학연구원 08 성과목표기술서와 08성과보고서입니다.   | 연구회 | 2009-01-20       | 12                                                                    |

[그림 5-1] 성과보고서 게시판 메인 페이지

- **5.2 기본사업 자체보고서**
- 소관기관에서 제출한 기본사업 자체보고서를 평가위원들에게 제공하기 위한 곳입니 다.

| 소서             | 파일 | 제목                     | 작성자 | 등록일              | 조회수          |
|----------------|----|------------------------|-----|------------------|--------------|
| 11             | 圕  | 원자력연 기본사업 자체평가보고서입니다.  | 연구회 | $2009 - 01 - 28$ | 7            |
| 10             | m  | 극지연 기본사업 자체평가보고서입니다.   | 연구회 | $2009 - 01 - 28$ | 3            |
| 9              | 圕  | 해양연 기본사업 자체평가보고서입니다.   | 연구회 | $2009 - 01 - 28$ | 3            |
| 8              | 圕  | 표준연 기본사업 자체평가보고서입니다.   | 연구회 | $2009 - 01 - 28$ | 3            |
| $\overline{7}$ | m  | 과기정보연 기본사업 자체평가보고서입니다. | 연구회 | $2009 - 01 - 28$ | 5            |
| 6              | 周  | '한의학연 기본사업 자체평가보고서입니다. | 연구회 | $2009 - 01 - 28$ | 4            |
| 5              | 圕  | 천문연 기본사업 자체평가보고서입니다.   | 연구회 | $2009 - 01 - 28$ | $\mathbf{I}$ |
| 4              | 圕  | 수리면 기본사업 자체평가보고서입니다.   | 연구회 | $2009 - 01 - 28$ |              |
| 3              | 圕  | 핵융합연 기본사업 자체평가보고서입니다.  | 연구회 | $2009 - 01 - 28$ | 6            |
| $\overline{2}$ | 圖  | 기초연 기본사업 자체평가보고서입니다.   | 연구회 | 2009-01-28       | 3            |

[그림 5-2] 기본사업 자체보고서 게시판 메인 페이지

온 라 인 기 관 평 가 시 스 템 매 뉴 얼

# **5.3 과제별 실적요약보고서**

○ 소관기관에서 제출한 과제별 실적요약보고서를 평가위원들에게 제공하기 위한 곳입 니다.

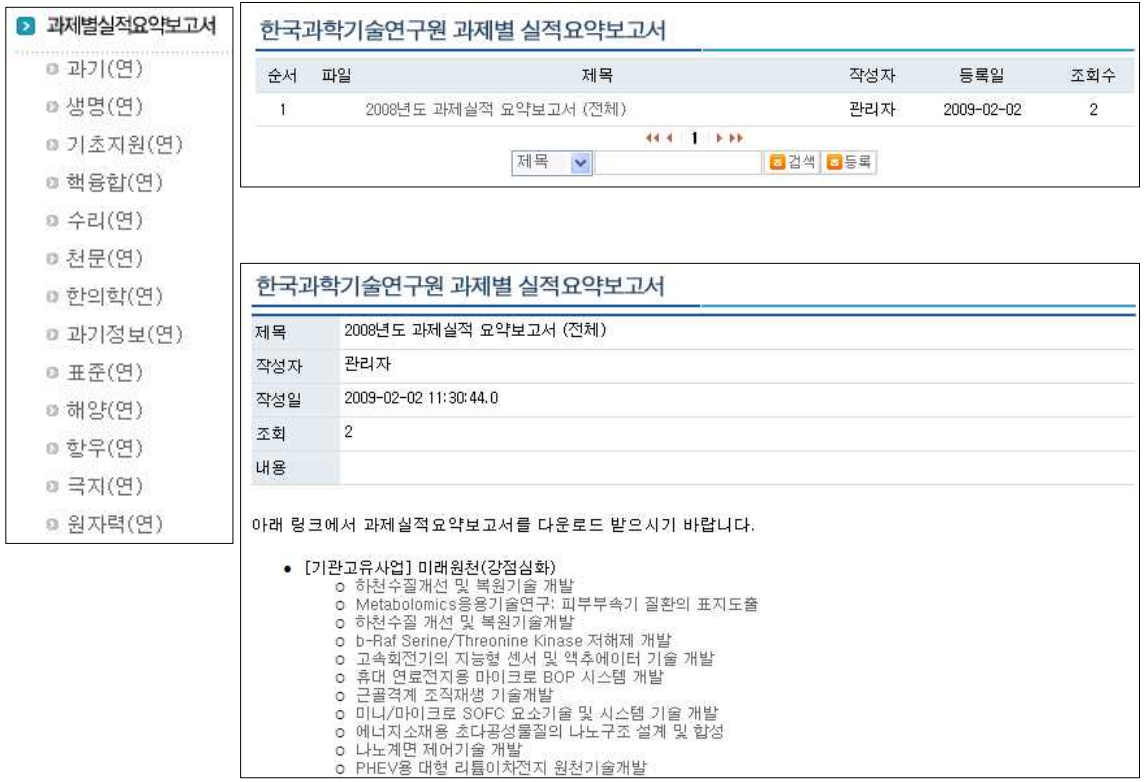

[그림 5-3] 과제별 실적요약보고서 게시판 메인 페이지

○ 기타 책자 제공

# **5.4 기타별책자료**

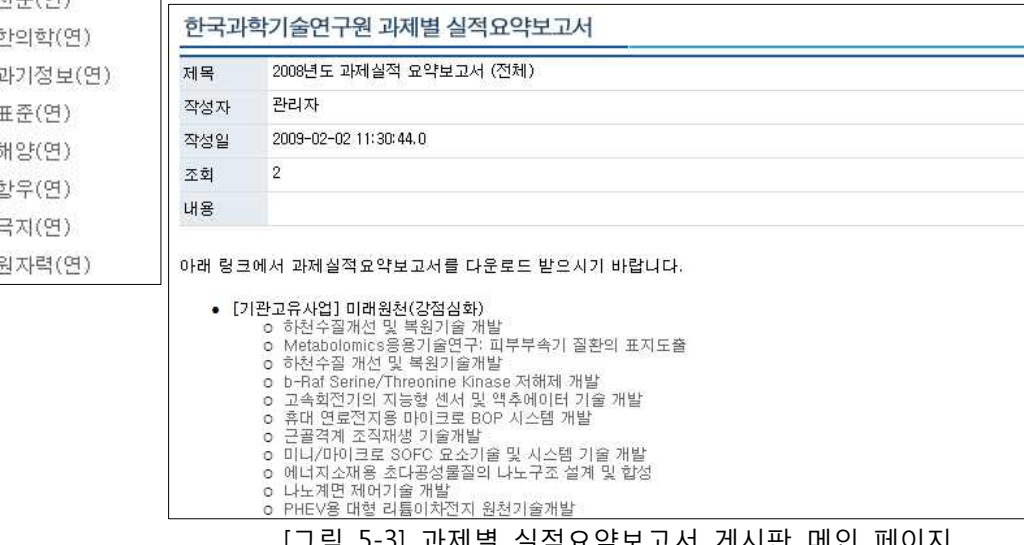

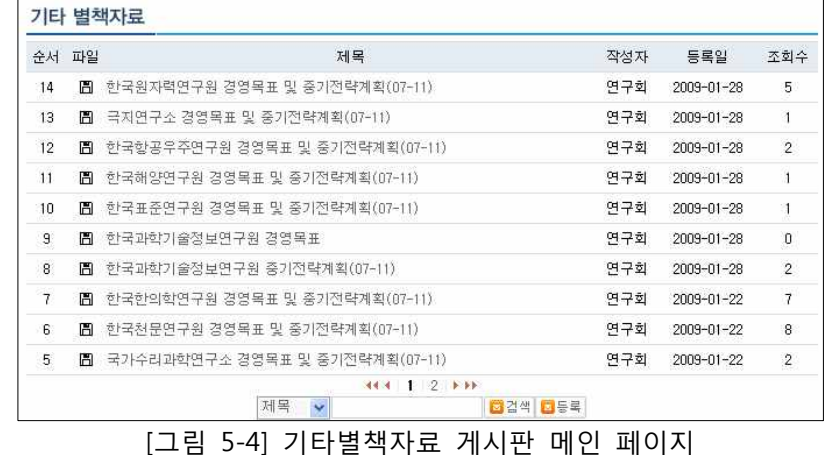

# **6. 평가활동**

평가활동 메뉴에서는 평가위원님들이 평가를 하기 위한 행위 자체를 지원하기 위한 기능 을 제공합니다.

○ 평가활동에서 제공하는 메뉴는 [그림 6-1]과 같습니다. 하위에 4개의 서브 메뉴를 포 함하고 있습니다.

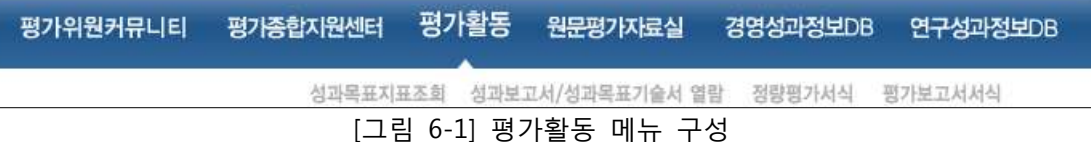

서브 메뉴에서 제공하는 개략적인 기능은 [표 6-1]과 같습니다.

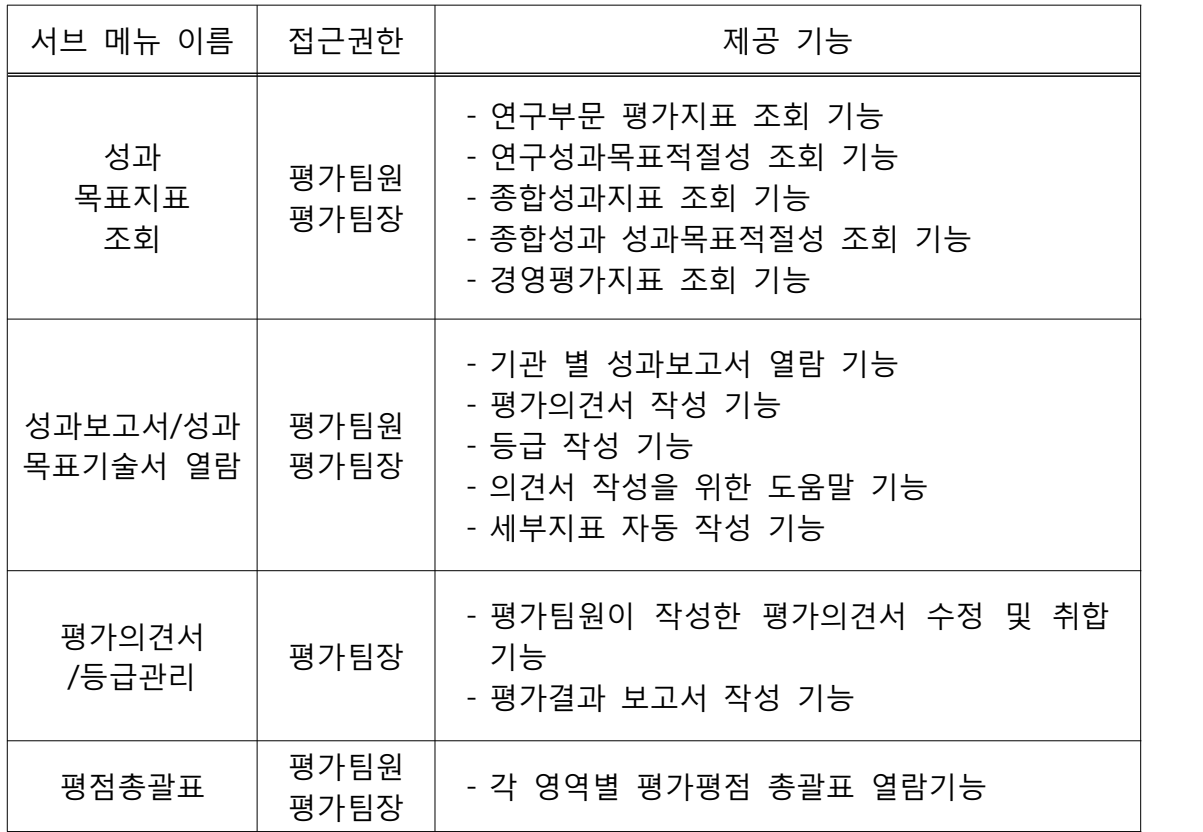

[표 6-1] 평가활동 서브 메뉴에서 제공하는 기능

○ [그림 6-2]는 가장 상위의 평가활동 메뉴에 접근하였을 때의 메인 화면으로서, 왼쪽에 세부 메 뉴를 제공하고 오른쪽에 각 메뉴에 대한 상세 내용을 표시합니다.

#### **6.1 성과목표지표조회**

상세 지표, 각 지표별 배점, 기본사업 배점, 가산점 등의 내용을 조회해볼 수 있습니다.

- 모든 지표가 표준화된 인터페이스를 제공하고 있는데, [그림 6-2]와 같이 상단에서 연도와 - 기관을 선택하고 해당 지표를 열람할 수 있습니다.<br>- 현재 진행되고 있는 평가년도가 기본적으로 선택됩니다.
- 
- ※ 각 연도별로 평가지표가 다르기 때문에 인쇄된 평가편람과는 조금 다른 인터페이스 형태로 보일 수 있습니다.

#### 6.1.1 연구부문 평가지표 조회

연도, 기관별로 연구성과에 대한 지표 조회 기능을 제공한다.

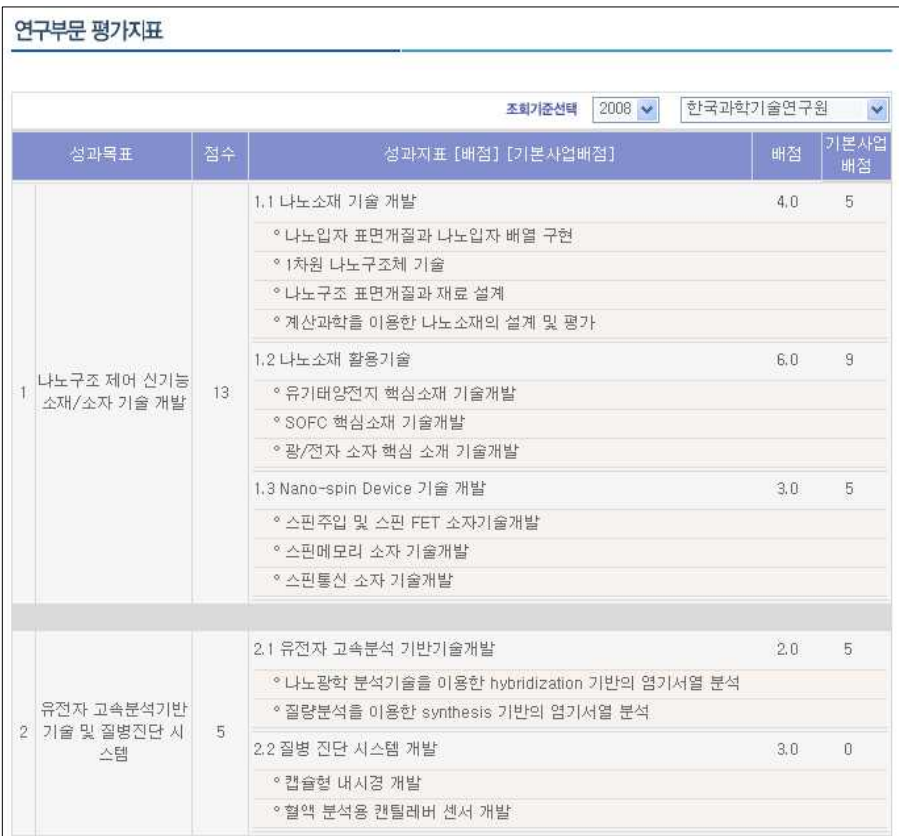

[그림 6-2] 연구부문 평가지표 조회 화면

6.1.2 전체목표 적정성/달성도 전체목표 적정성 및 목표 달성도 평가 착안사항에 대한 조회 기능을 제공합니다.

|    |      |     |                             |             | 조회기준선택      | $2008$ $\vee$  |
|----|------|-----|-----------------------------|-------------|-------------|----------------|
|    | 성과목표 | 점수  | 성과지표<br>명칭 / 배점             |             |             |                |
|    |      |     | 기관비전 및 전략<br>1.1.           |             |             | 8              |
|    |      |     | * 기관장리더십 및 경영목표 달성도 (6) (0) |             |             |                |
|    |      |     | * 과학문화 확산 및 창달노력            |             | $(2)$ $(0)$ |                |
| 1. | 책임경영 | 15. | 1.2. 모니터링 활성화 노력 및 실적       |             |             | 7              |
|    |      |     | ° 내·외부 평가결과 활용 및 지적사항개<br>서 | (5)         | (0)         |                |
|    |      |     | ◦고객만족도 조사결과(연계 활용)          |             | $(2)$ $(0)$ |                |
|    |      |     |                             |             |             |                |
|    |      |     | 2.1. 인적자원 관리                |             |             | 5              |
|    |      |     | * 우수인력 확충 및 글로벌 연구그룹 육<br>성 | $(3)$ $(0)$ |             |                |
|    |      |     | ° 조직기능 및 인력활용의 효율화          |             | $(2)$ $(0)$ |                |
|    |      |     | 2.2. 연구·사업 관리체계             |             |             | 8              |
| 2. | 자율경영 | 15. | * 성과관리 활용체계 및 실적            |             | $(4)$ $(0)$ |                |
|    |      |     | * 산학연 협력시스템 구축 및 활성화        | $(3)$ $(0)$ |             |                |
|    |      |     | * 지식정보 관리수준                 |             | $(1)$ $(0)$ |                |
|    |      |     | 2.3. 예산 및 재무관리              |             |             | $\overline{2}$ |
|    |      |     | ° 예산관리 및 집행의 견실성            |             | $(2)$ $(0)$ |                |

[그림 6-4] 경영평가지표 조회 화면

# 6.1.3 경영성과지표

[그림 6-3] 전체목표 적정성 및 목표 달성도 조회 화면

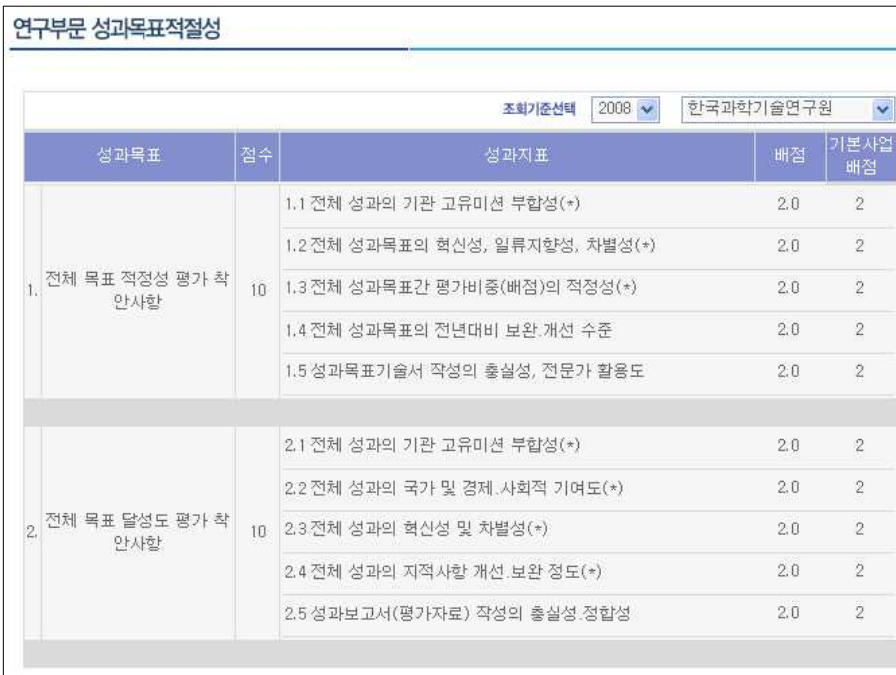

# **6.2 성과보고서/성과목표기술서 열람**

상기 메뉴는 평가위원을 지원하기 위한 것으로서, 해당 분과별 고유 평가기능을 제공합니 다. 분과별로 제공하는 양식은 각 분과의 특성에 맞추어 조금씩 다른 형태를 보입니다.

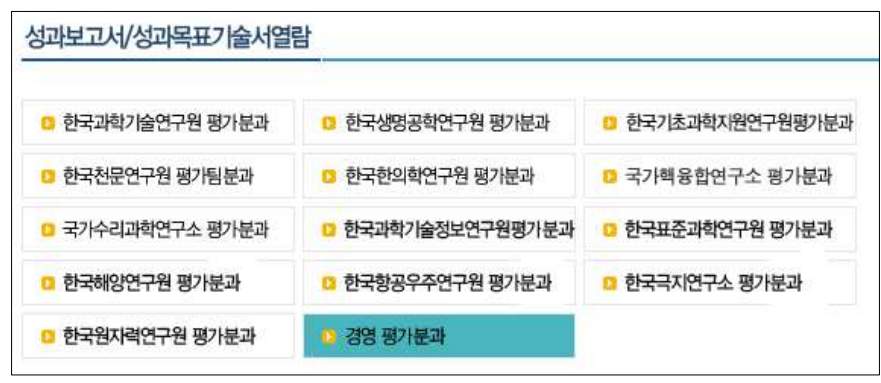

[그림 6-5] 성과보고서/성과목표기술서 기관선택 화면

[그림 6-5]에서 분과를 선택하시면 [그림6-6]과 같은 화면을 보실 수 있습니다.

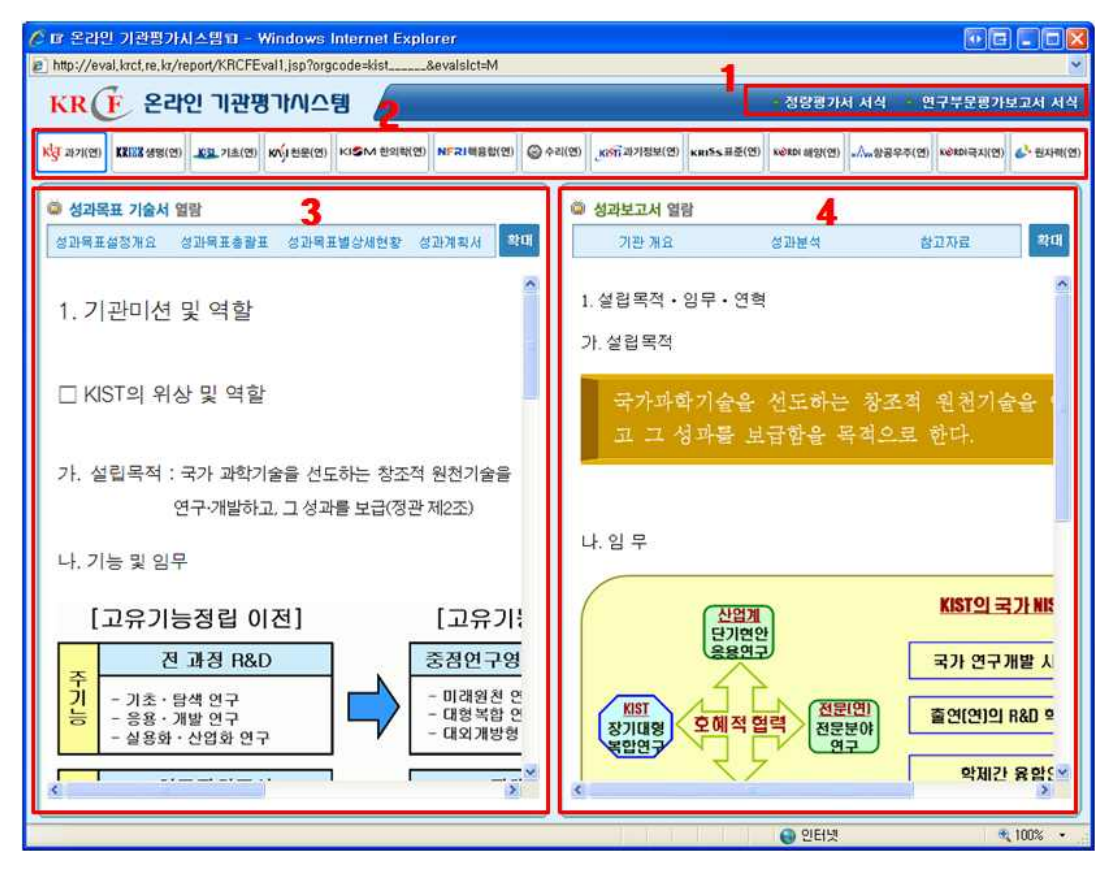

[그림 6-5] 성과보고서/성과목표기술서 열람 메인 화면

- 1번은 서식을 다운로드 받기 위한 화면으로서 아래와 같은 팝업 화면을 통해 원하 시는 양식을 다운로드 받으실 수 있습니다.
- 2번은 기관을 선택하기 위한 버튼입니다.
- 3번은 성과목표기술서를 열람하기 위한 화면입니다. 우상단의 확대/축소 버튼을 클 릭하여 [그림 6-7]과 같이 큰 화면으로 원문을 열람하실 수 있습니다. 혹은 브라우 저의 전체화면 버튼을 클릭하여 전체 모니터 화면으로도 열람하실 수 있습니다.
- 4번은 성과보고서에 대한 화면으로서, 3번과 동일한 기능을 제공하므로 설명은 생 략합니다.

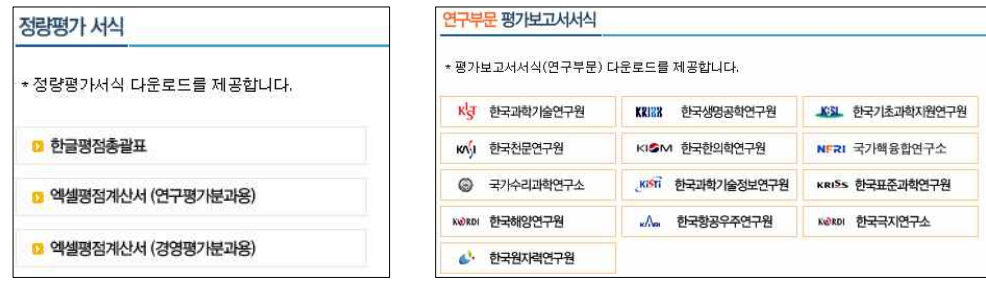

[그림 6-6] 양식을 다운로드 받기 위한 팝업 화면

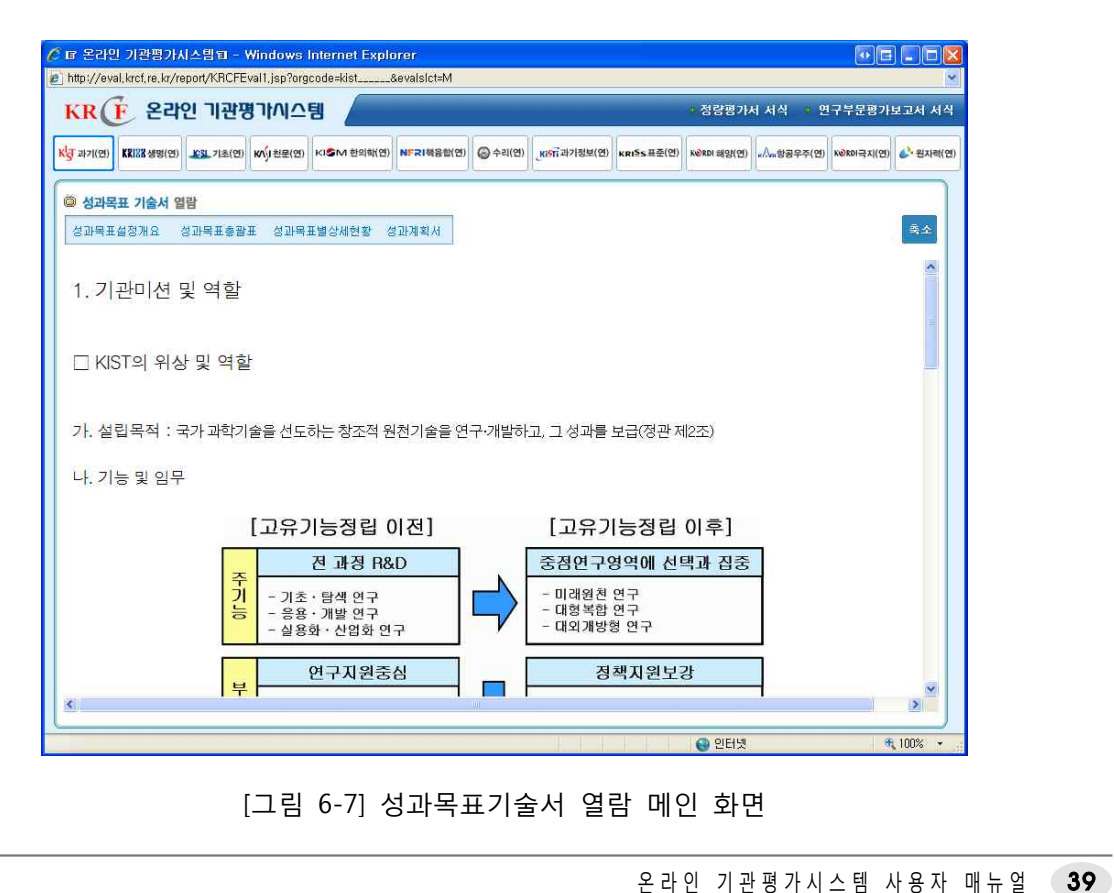

[그림 6-7] 성과목표기술서 열람 메인 화면

열람화면의 메뉴체계는 [그림 6-8]과 같이 다단계 형태로 구성됩니다.

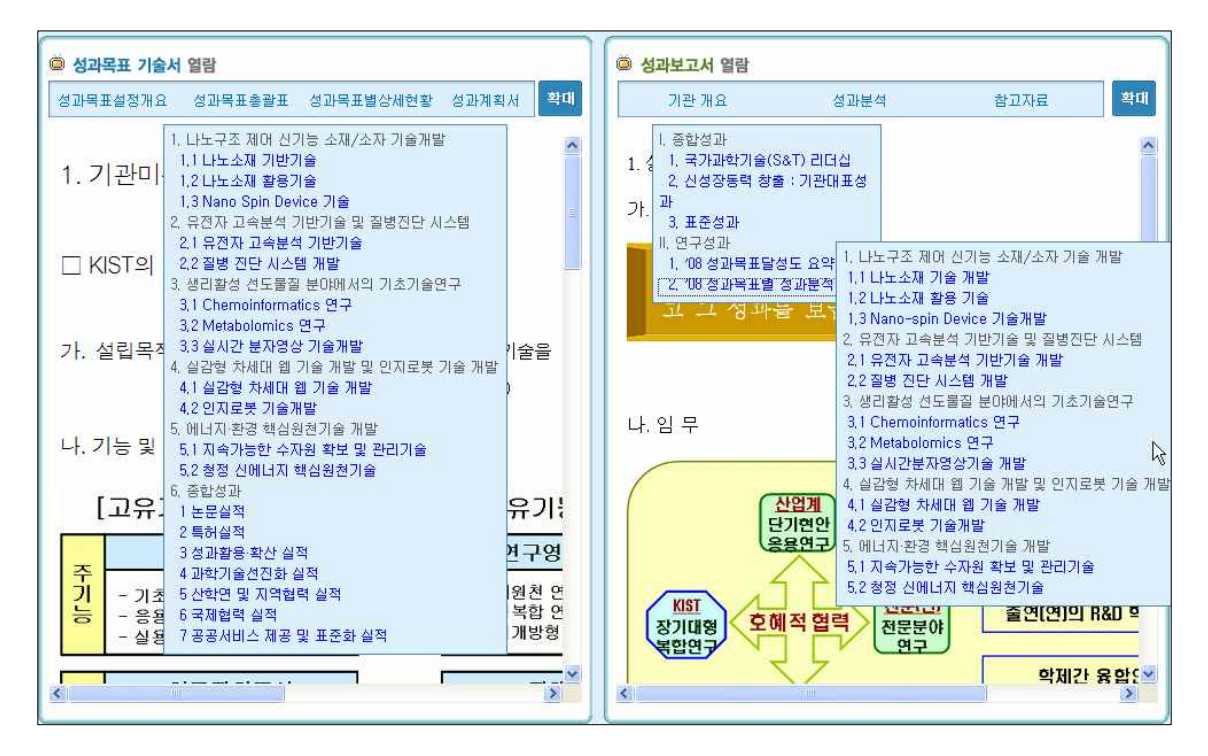

[그림 6-8] 성과보고서/성과목표기술서 메뉴 선택화면

# **6.3 정량평가 서식**

본 메뉴를 통해 평가를 위한 정량평가 서식을 다운로드 받으실 수 있습니다.

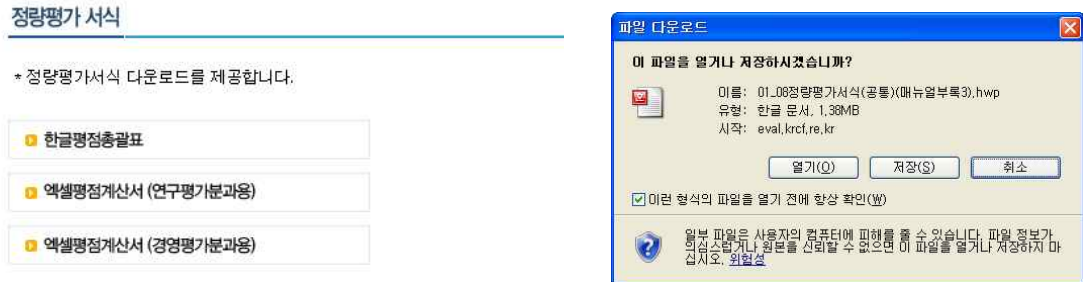

[그림 6-9] 정량평가 서식 다운로드

#### **6.4 평가보고서 서식**

본 메뉴를 통해 평가를 위한 평가보고서 서식을 다운로드 받으실 수 있습니다. 평가보고 서 서식은 연구부문과 경영부문으로 구분하여 제공합니다.

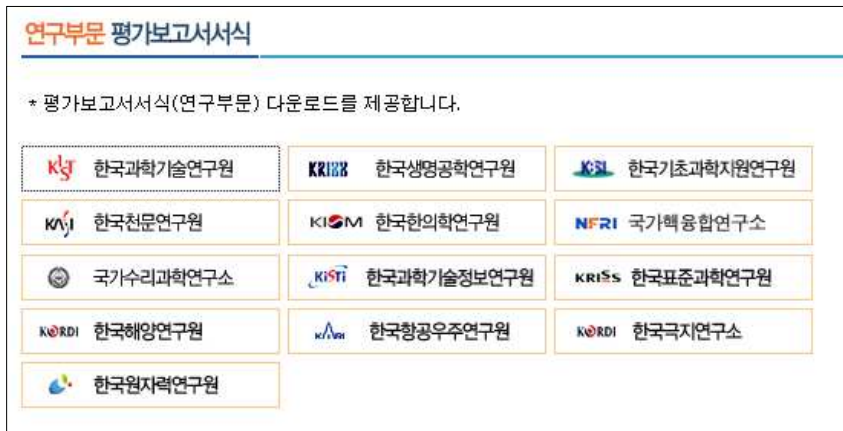

[그림 6-10] 연구부문 평가보고서 서식 다운로드

| * 평가보고서서식(경영부문) 다운로드를 제공합니다. |                           |                        |
|------------------------------|---------------------------|------------------------|
| Kg 한국과학가술연구원                 | 한국생명공학연구원<br><b>REINN</b> | <b>KSL 한국기초과학자원연구원</b> |
| 한국천문연구원<br>KN <sub>1</sub>   | KISM 한국한의학연구원             | NFRI 국가핵융합연구소          |
| ⊝<br>국가수리과학연구소               | KISTI 한국과학기술정보연구원         | KRISS 한국표준과학연구원        |
| KeRDI 한국해양연구원                | 한국항공우주연구원<br><b>KAR</b>   | KORDI 한국극지연구소          |
| 한국원자력연구원<br>A.               |                           |                        |

[그림 6-11] 경영부문 평가보고서 서식 다운로드

온 라 인 기 관 평 가 시 스 템 사 용 자 매 뉴 얼 41